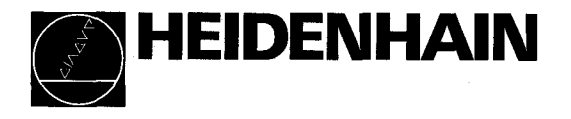

# Manuale di istruzioni

# POSITIP 850 Visualizzatore di quota versatile per fresatrici e foratrici

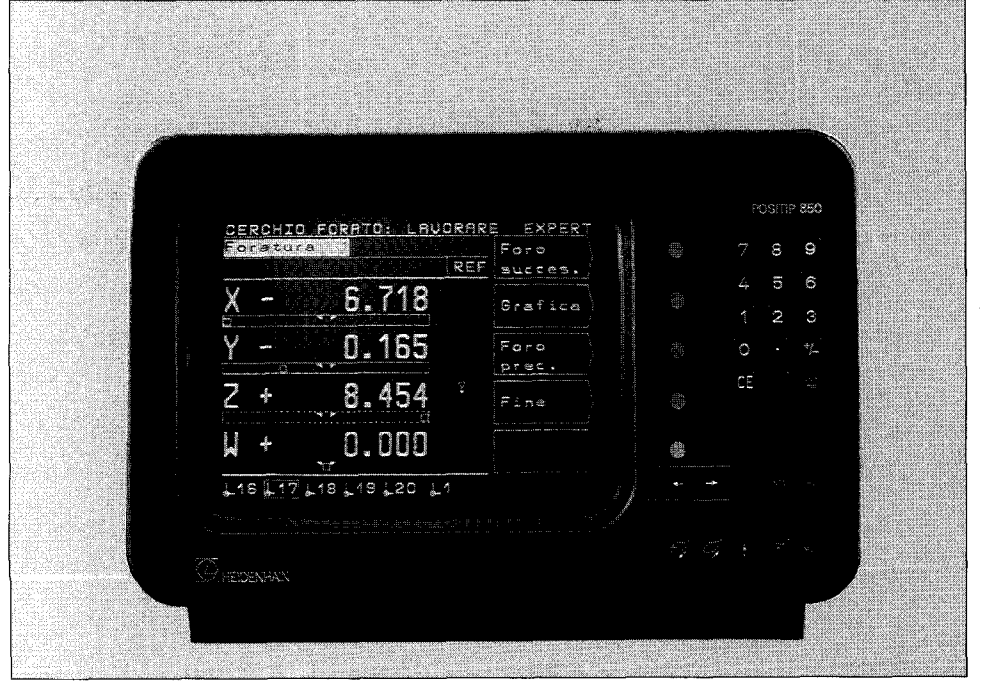

#### Standard di fornitura

- 0 Visualizzatore di quota POSITIP 850
- Cavo di rete
- 0 Manuale di istruzioni
- Scheda di controllo

#### Opzioni

- 0 Tastatore di spigoli KT 110 (ID 25102101)
- 0 Connettore, 25 poli (ID 249154ZY) per presa Sub.D X41 (EXT); funzioni esterne
- 0 Cavo trasmissione dati, 25 poli (ID 24286901) per presa Sub.D X31; uscita dati
- Squadretta di fissaggio (ID 25826101)

## Selezione Fresare/Tornire

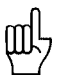

Al momento dell'installazione è possibile selezionare soltanto una volta l'applicazione desiderata "Fresare" o "Tornire". Al momento della **prima** accensione appare la seguente videata:

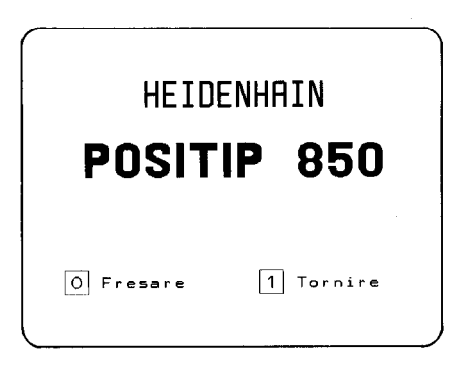

Premendo il tasto | 0 | si imposta il programma per "Fresare" protetto contro cadute di rete. Successivamente è possibile modificare tale impostazione soltanto mediante il parametro P99.0 "Fresare, Tornire" (vedi "Parametri operativi", parr. 4.2)

Certificazione di protezione antiradiodisturbi Si certifica con il presente che l'apparecchio è protetto contro i radiodisturbi in conformità alle disposizioni del AmtsblVfg .1046/1984. La Deutsche Bundespost ha notificato la commercializza-zione del presente apparecchio e concesso l'autorizzazione per la verifica della serie in conformità alle disposizioni.

Avvertenza

Qualora l'apparecchio venga integrato in un impianto, quest'ultimo deve essere conforme alle disposizioni succitate.

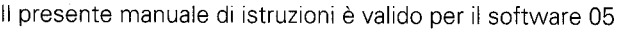

<u>I in the second control of the second control of the second control of the second control of the second control of the second control of the second control of the second control of the second control of the second control</u>

Progr. 246 xxx 05 Adesivo sul retro<br>dell'apparecchio

## Indice Pagina

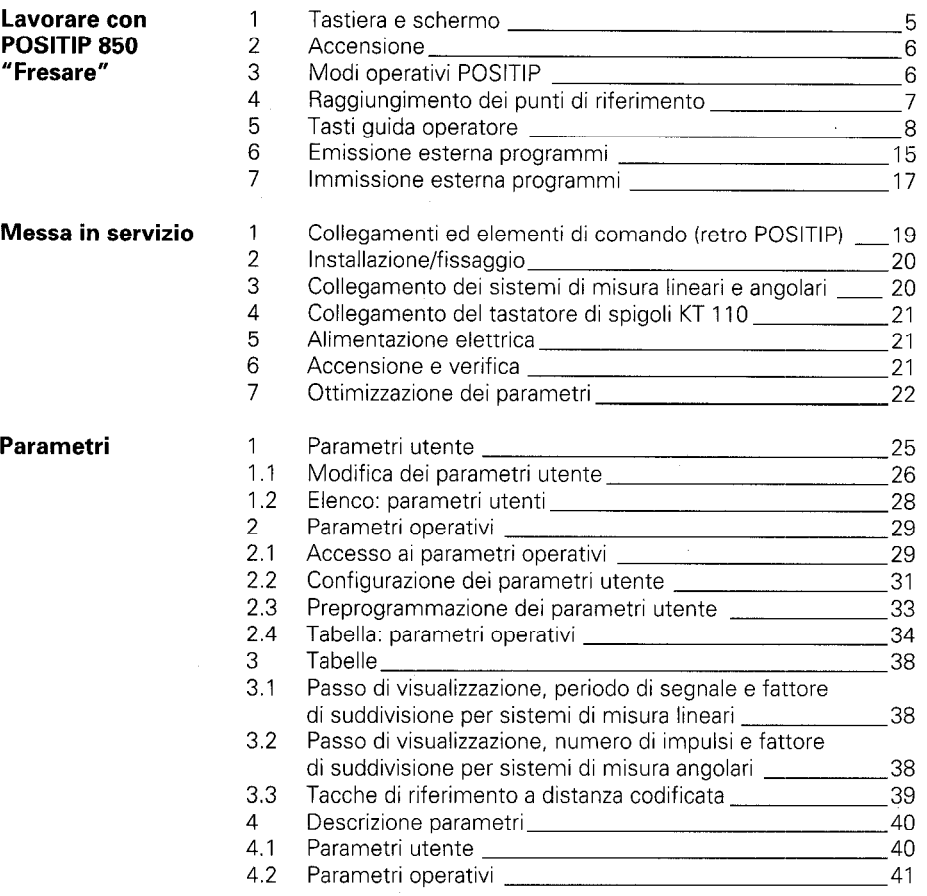

l,

## Indice (Segue) **Pagina**

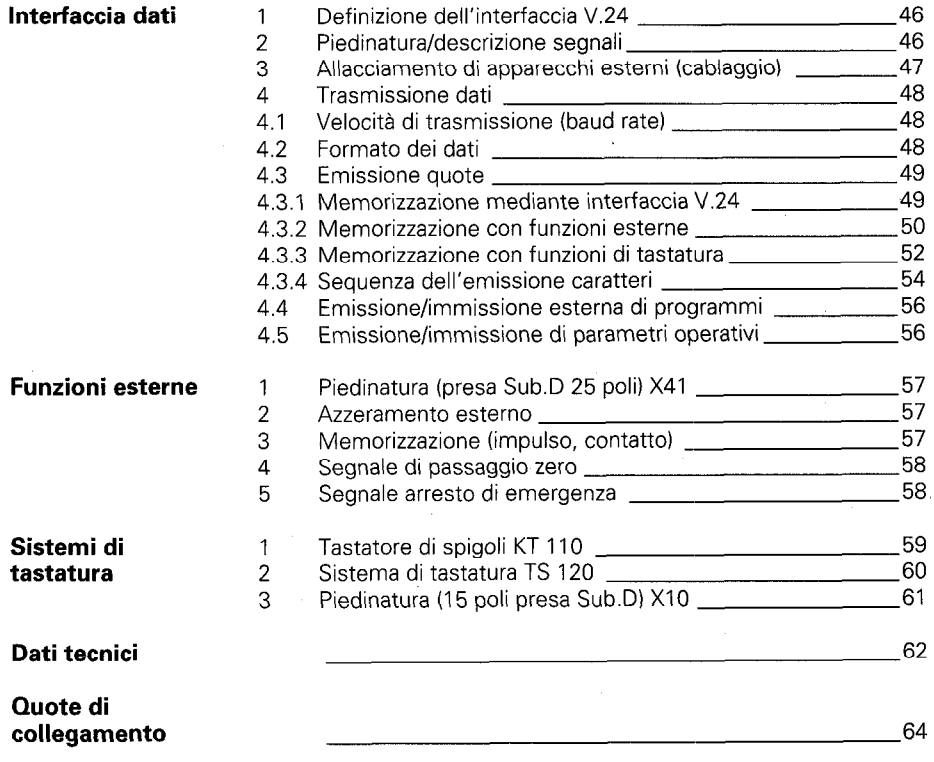

# "Fresare"

<span id="page-4-0"></span>**Lavorare con** la questa parte del manuale verrà brevemente illustrato il<br>
no carrie casalella il funzionamento del POSITIP 850. Per ottenere maggiori **POSITIP 850 <sup>funzionamento del POSITIP 850. Per ottenere maggior<br>POSITIP 850 chiarimenti richiamare le "Funzioni Help".**</sup>

#### 1 Tastiera e schermo

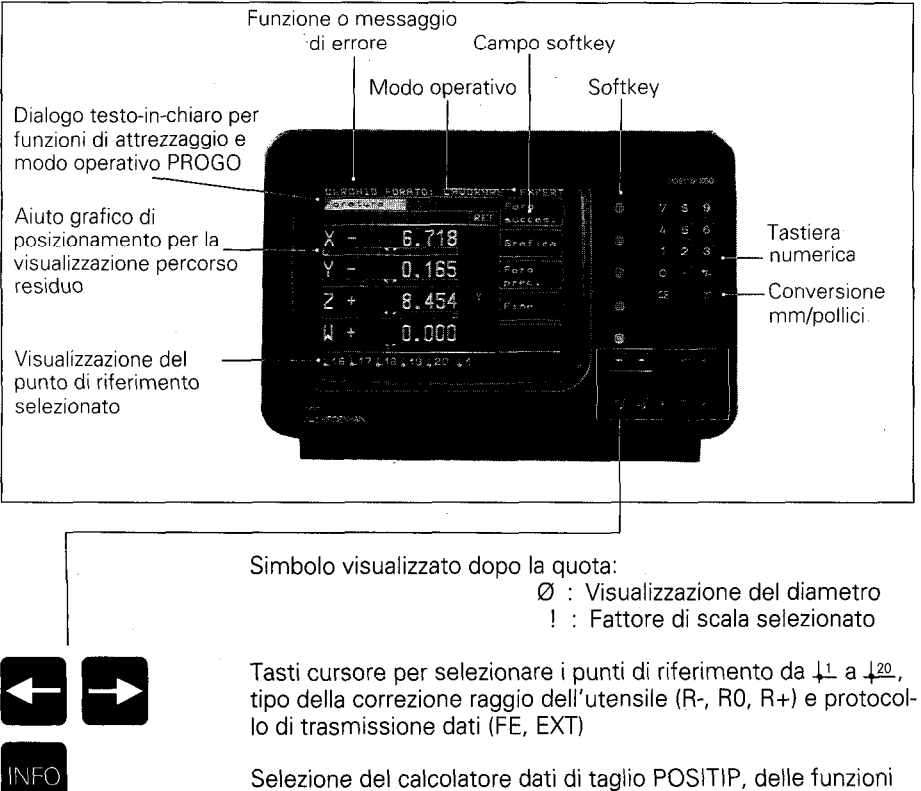

"calcolatore tascabile" e del cronometro

Spiegazione di tutti i modi operativi, delle videate in corso ed eventuali messaggi di errore

Tasti per sfogliare le singole pagine dello schermo

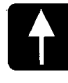

**IELF** 

400

Ritorno alla precedente visualizzazione

Ritorno al menu principale

Selezione dei parametri utente

<span id="page-5-0"></span>

 $\overline{1}$ 

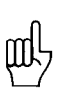

**2 Accensione** n Selezione dei parametri utente Prima di inserire l'apparecchio leggere attentamente il capitolc " Messa in servizio".

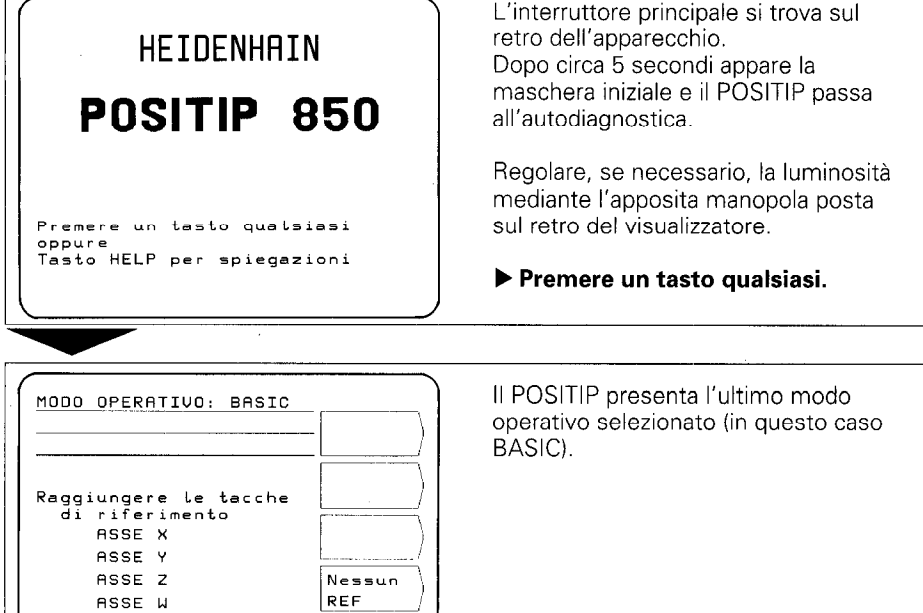

Modo operat.

#### 3 Modi operativi POSITIP

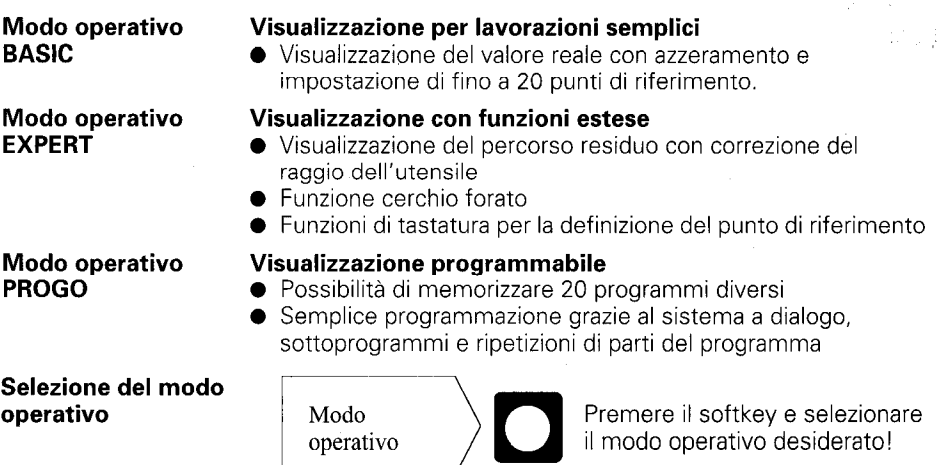

## <span id="page-6-0"></span>4 Raggiungimento dei punti di riferimento

Quando si oltrepassa un punto di riferimento, l'apparecchio produce un segnale che contraddistingue la posizione in questione come punto di riferimento macchina. Raggiungendo i punti di riferimento vengono ripristinate le ultime assegnazioni definite tra la posizione delle slitte assi e le quote.

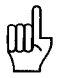

Le tacche di riferimento devono essere oltrepassate per tutti gli assi dopo ogni interruzione di corrente!

Una volta oltrepassati i punti di riferimento per tutti gli assi:

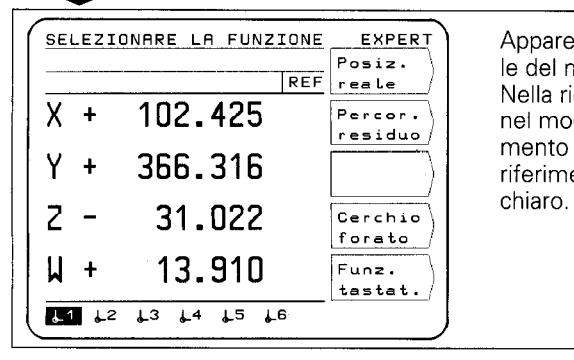

Appare la videata di selezione principale del modo operativo selezionato. Nella riga di immissione appare REF nel modo REF. I dati di posizionamento fanno riferimento al punto di riferimento evidenziato su sfondo

Se si intende procedere senza valutazione delle tacche di riferimento:

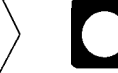

 $\mathsf{Nessun}\,\mathsf{REF}$  )  $\blacksquare$  Premere ii softkey!

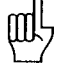

Posizioni e quote vanno perduti in caso di mancanza di corrente dopo aver premuto Nessun REF!

#### <span id="page-7-0"></span>5 Tasti guida operatore

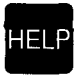

Il funzionamento del POSITIP 850 viene illustrato mediante "funzione HELP", che dovrebbe essere utilizzata come "manuale di istruzioni integrato". Mentre si lavora con POSITIP sarà possibile richiedere in ogni momento premendo il tasto "HELP" una spiegazione relativa alla videata di lavoro selezionata; in caso di messaggi di errori, premendo il tasto "HELP" verrà visualizzato il relativo rimedio.

#### Richiamo della funzione HELP

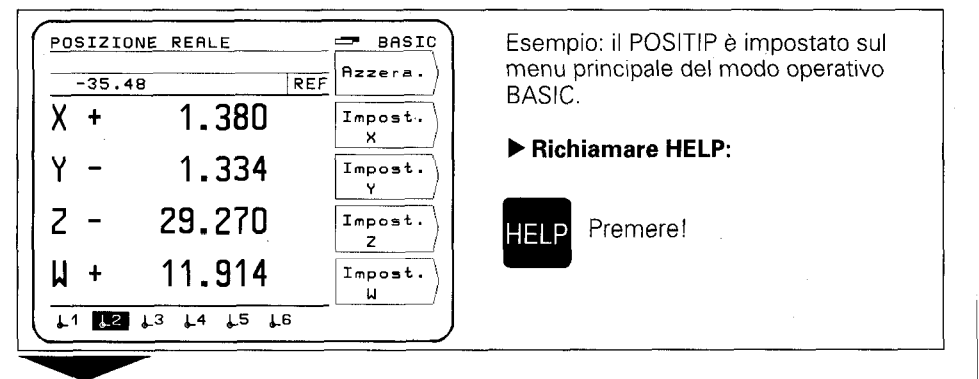

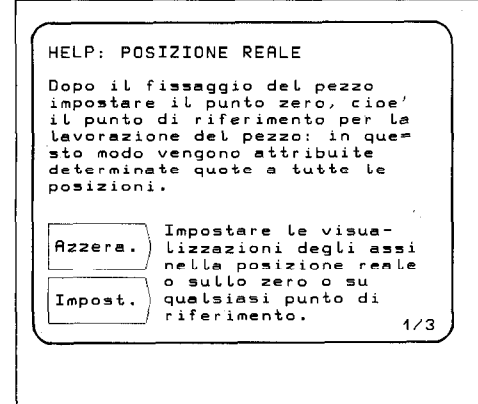

Sullo schermo appare la spiegazione relativa alla POSIZIONE REALE.

Tale spiegazione può essere costituita da più pagine. Sul bordo inferiore a destra dello schermo è possibile osservare il numero di pagina selezionato e il numero complessivo delle pagine.

#### Scorrere:

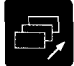

Pagina successiva!

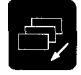

Pagina precedente!

#### b Uscita HELP:

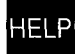

**HELP** Premere nuovamente!

Riappare la videata di lavoro del POSITIP.

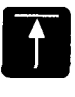

Ritorno al menu principale del modo operativo selezionato (EXPERT oppure PROGO).

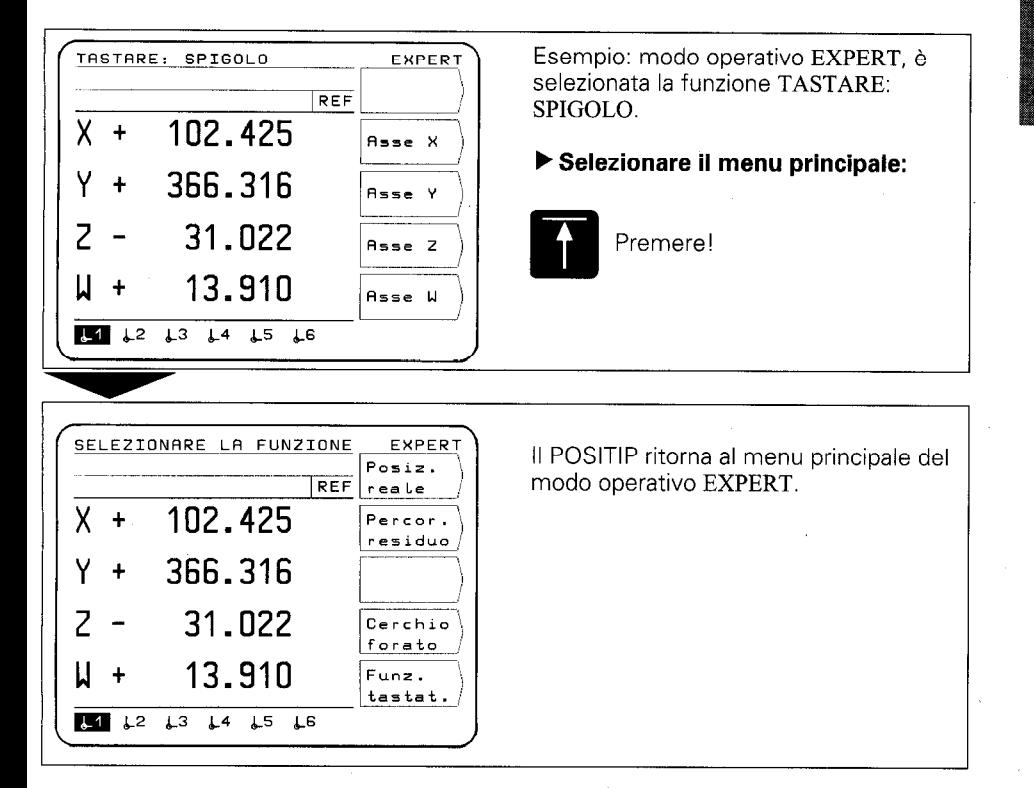

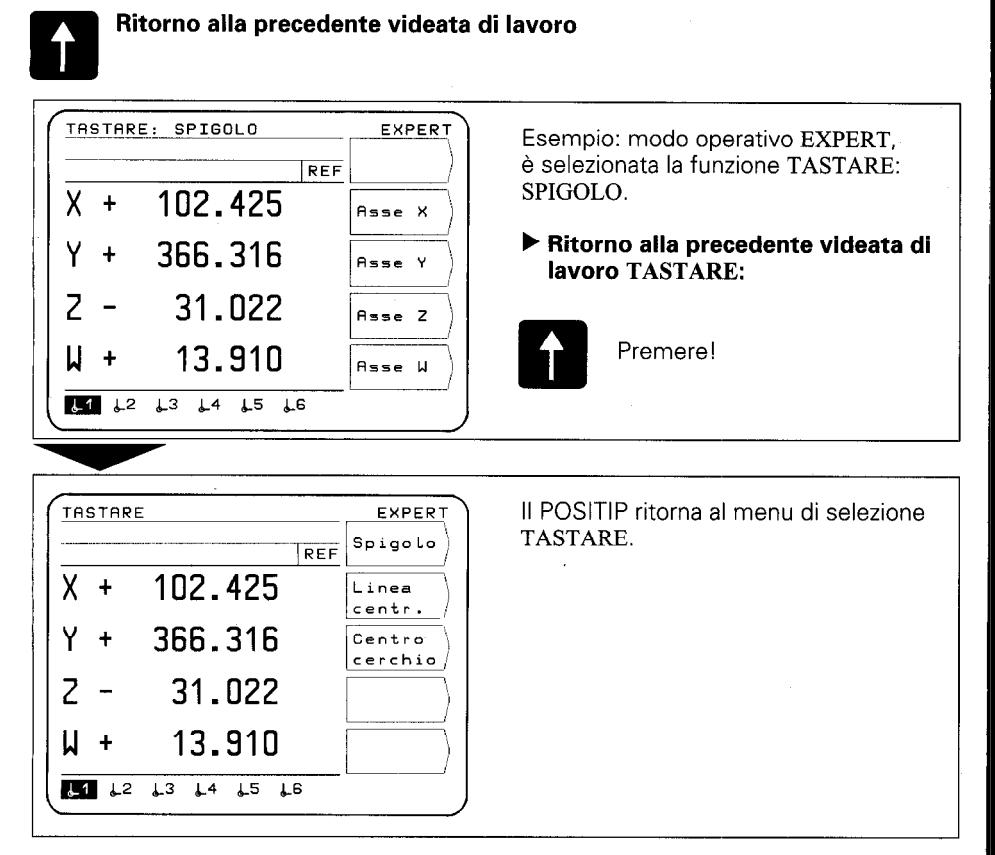

Premendo più volte il tasto **quella prostata il retrocede ogni volta di un livello di menu fino** ad arrivare al menu principale del modo operativo selezionato.

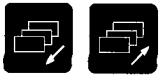

#### Pagina precedente e successiva, selezione delle videate di lavoro e definizione softkey.

#### Selezione delle videate di lavoro

----------\_\_\_\_\_-----\_\_\_

 $\boxed{11}$   $\boxed{2}$   $\boxed{3}$   $\boxed{4}$   $\boxed{15}$   $\boxed{6}$  R =  $\boxed{30}$  R +

MM

↑

T

GOTO

0 BEGIN PGM 1 1 EN0 PGM 1 MM

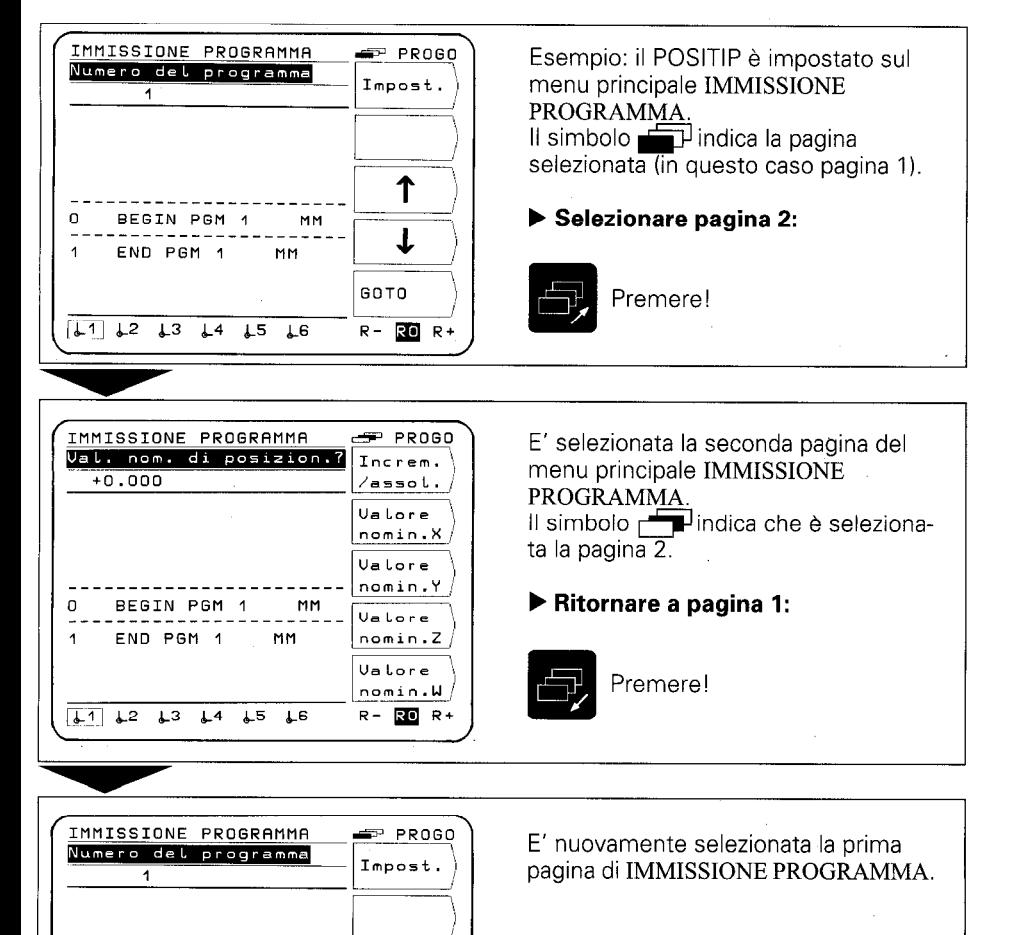

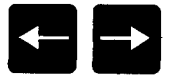

#### Selezione dei punti di riferimento

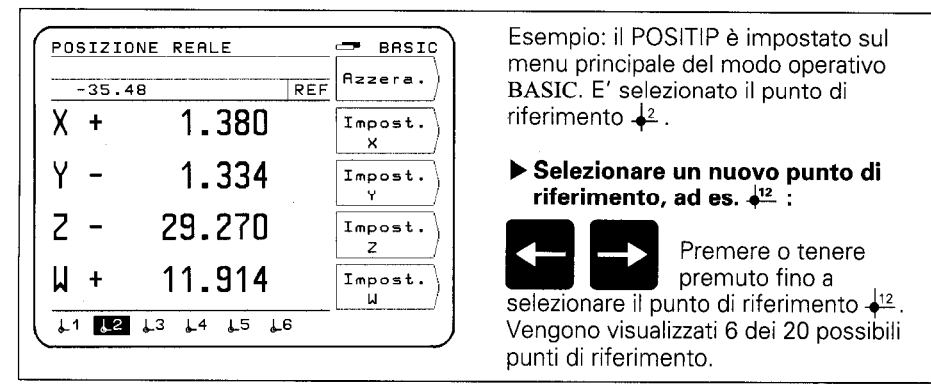

#### Selezione della correzione del raggio dell'utensile

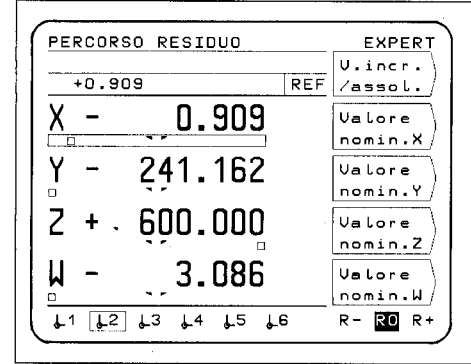

Esempio: funzione PERCORSO RESI-DUO, nessuna correzione del raggio dell'utensile - visualizzazione RO

b Selezionare correzione del raggio dell'utensile, ad es. R+:

Premere!

#### Selezione del protocollo trasmissione dati

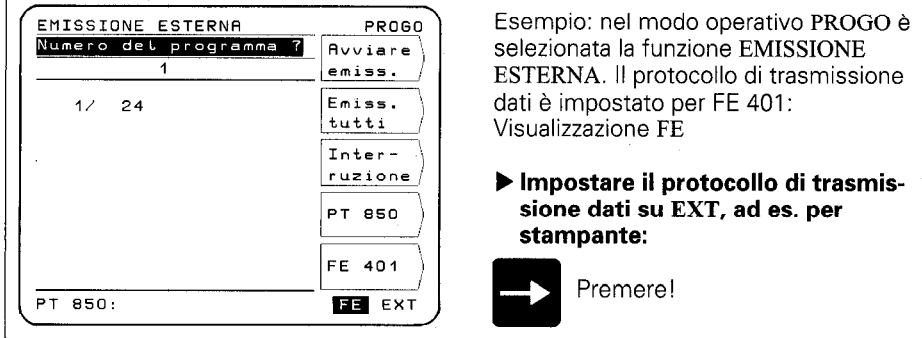

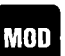

**Parametri** Il POSITIP dispone di parametri memorizzati protetti contro<br> **utente** cadute di rete distinti in due gruppi: parametri utente e par<br>
tri operativi. **III utente** cadute di rete distinti in due gruppi: parametri utente e parame tri operativi.

**I parametri utente** sono parametri che possono essere modificati in ogni momento premendo il tasto "MOD". I parametri operativi determinano il funzionamento del POSITIP (per informazioni più dettagliate vedi "Parametri").

#### Parametri utente

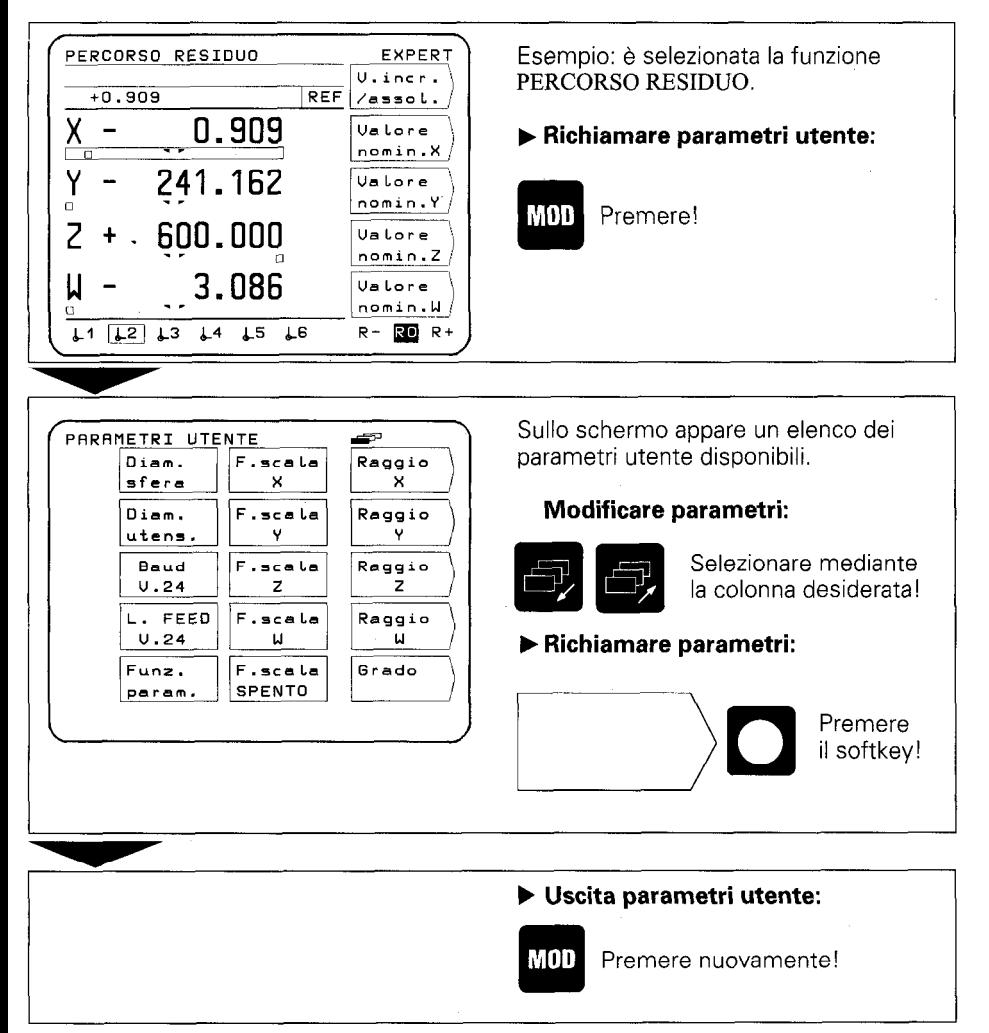

NFC

**Funzioni INFO** 

Premendo il tasto "INFO" è possibile scegliere tra le seguenti funzioni:

- calcolatore dati di taglio
- calcolatrice
- cronometro

#### Esempio: Richiamo del calcolatore dati di taglio

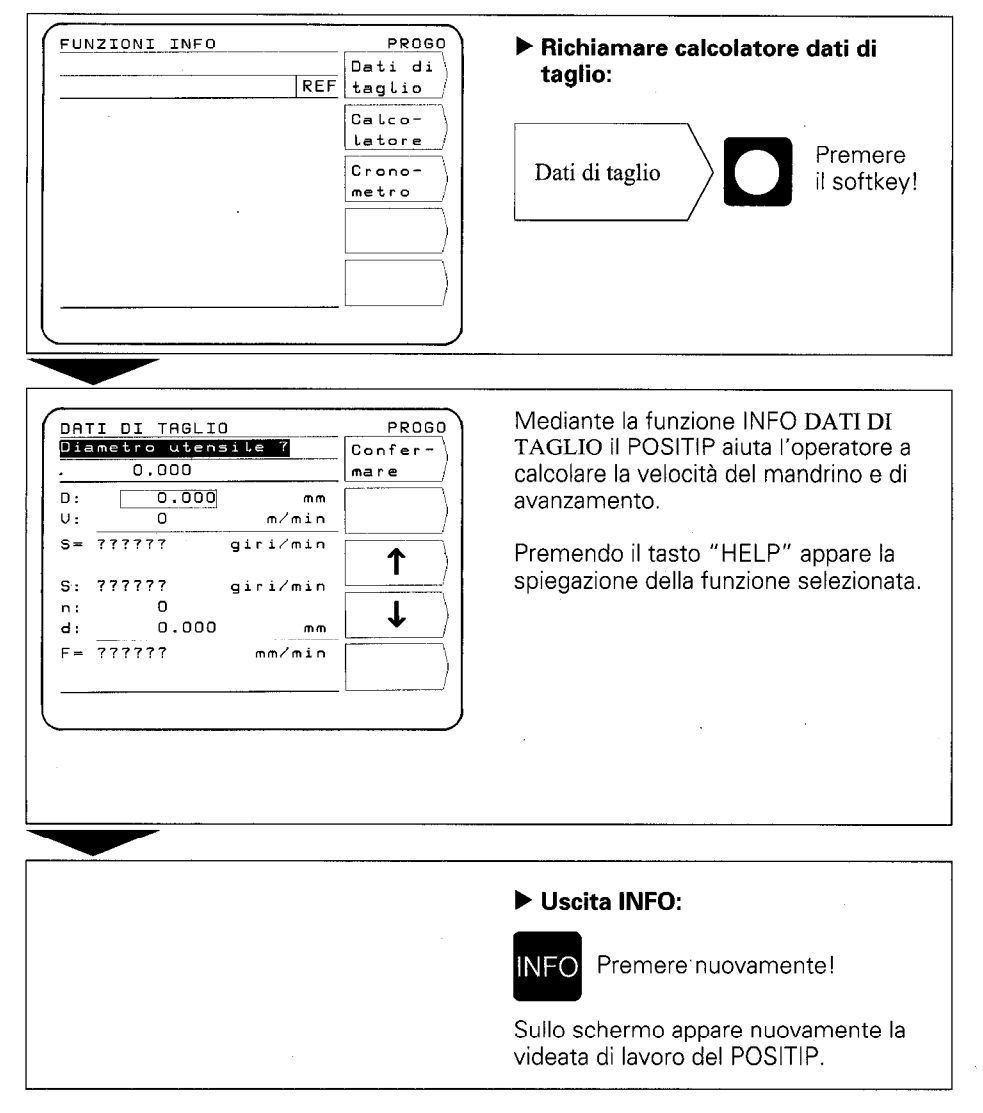

<span id="page-14-0"></span>6 Emissione esterna programmi Nel modo operativo PROGO, in "Emissione esterna", è possibile trasferire uno o tutti i programmi del POSITIP su un apparecchio esterno tramite interfaccia V.24. Per archiviare i programmi è disponibile un'unità a dischetti FE 401 HEIDENHAIN. Qualora venga collegata una stampante, questa deve disporre di interfaccia seriale V.24 (formato dati vedi "Interfaccia dati", paragrafo 4.2).

#### Esempio: Emissione programma (su FE 401)

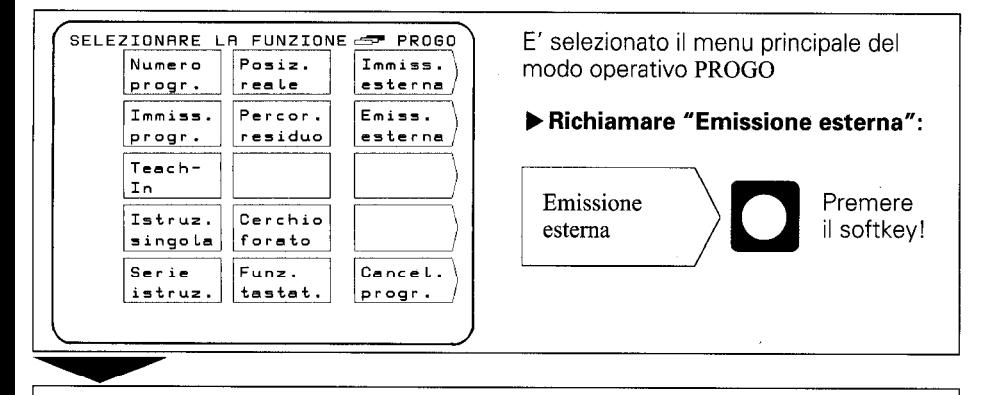

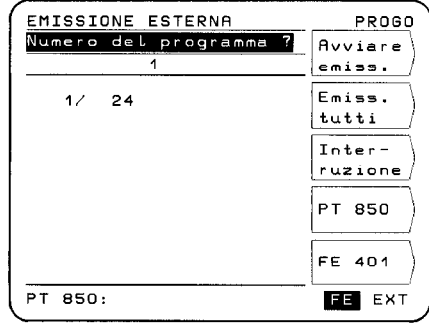

Sullo schermo appare il menu EMIS-SIONE ESTERNA

#### ▶ Programmare interfaccia su FE 401:

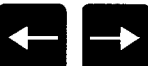

Premere (Deve apparire "FE" in reverse)!

Con "FE" vengono impostate interfaccia e baud rate per l'unità a dischetti FE 401 HEIDENHAIN.

- **FE:** I dati vengono trasmessi a 9600 baud, indipendentemente dalla baud rate impostata mediante "MOD".
- $\blacktriangleright$  **EXT:** E' attiva la baud rate impostata mediante "MOD" per l'emissione su stampante.

#### Emissione programma singolo:

L.

b Immettere il numero del programma!

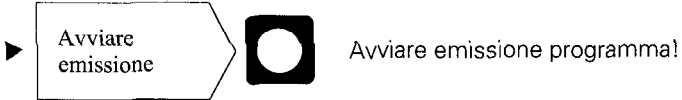

#### Emissione di tutti i programmi:

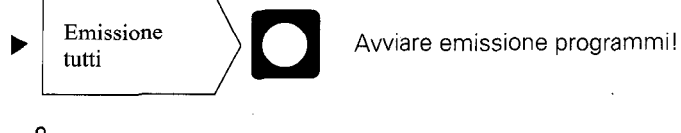

Se sul dischetto sono già presenti programmi con lo stesso numero di programma, questi vengono sovrascritti.

### Elenco della memoria programmi del POSITIP

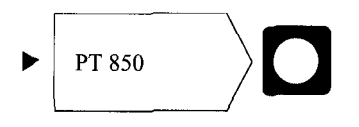

Oltre al numero di programma viene visualizzato il numero delle istruzioni di programma.

#### Elenco dei programmi memorizzati su dischetto FE

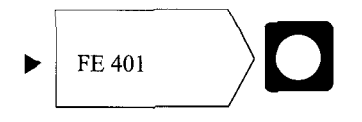

Durante la lettura dell'elenco programmi viene visualizzata la riga di dialogo "Lettura FE".

#### Interruzione della trasmissione dati

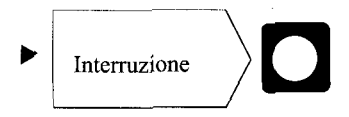

La trasmissione dati viene interrotta

<span id="page-16-0"></span>7 Immissione esterna programmi In modo operativo PROGO è possibile leggere con "Immissione esterna" i programmi di un apparecchio esterno collegato al POSITIP mediante interfaccia V.24.

> Se viene collegato un computer, questo deve disporre di interfaccia seriale V.24 (formato dati vedi "Interfaccia dati", paragrafo 4.2).

#### SELEZIONARE LA FUNZIONE de PROGO E' selezionato il menu principale del Posiz. Immiss. Numero Posiz. Immiss.<br>progr. reale esterna modo operativo PROGO Percor. Immiss. Emiss. b Richiamare "Immissione esterna": progr. residuo esterna Teach-In Emissione Premere Istruz. Cerchio forato il softkey! singola esterna Serie Funz. Cancel. istruz. tastat. progr.

#### Esempio: lettura programmi (da FE 401)

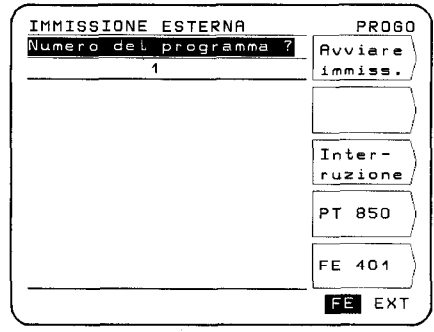

#### Sullo schermo appare il menu IMMISSIONE ESTERNA

#### ) Impostare interfaccia su FE 401:

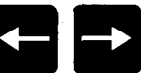

Premere ("FE" deve apparire in reverse)!

Con "FE" vengono impostate interfaccia e baud rate per l'unità a dischetti FE 401 HEIDENHAIN.

- $\blacktriangleright$  FE: I dati vengono trasmessi a 9600 baud, indipendentemente dalla baud rate impostata mediante "MOD".
- $\blacktriangleright$  **EXT:** E' attiva la baud rate impostata mediante "MOD" per l'emissione su stampante.

Immettere il numero del programma da trasferire. Eventualmente verificare l'indice del dischetto con softkey **FE 401** (vedi "Emissione esterna programmi"

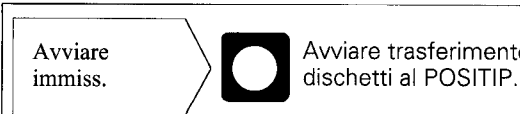

Avviare trasferimento del programma dall'unità a

## <span id="page-18-0"></span>Messa in servizio

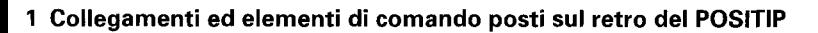

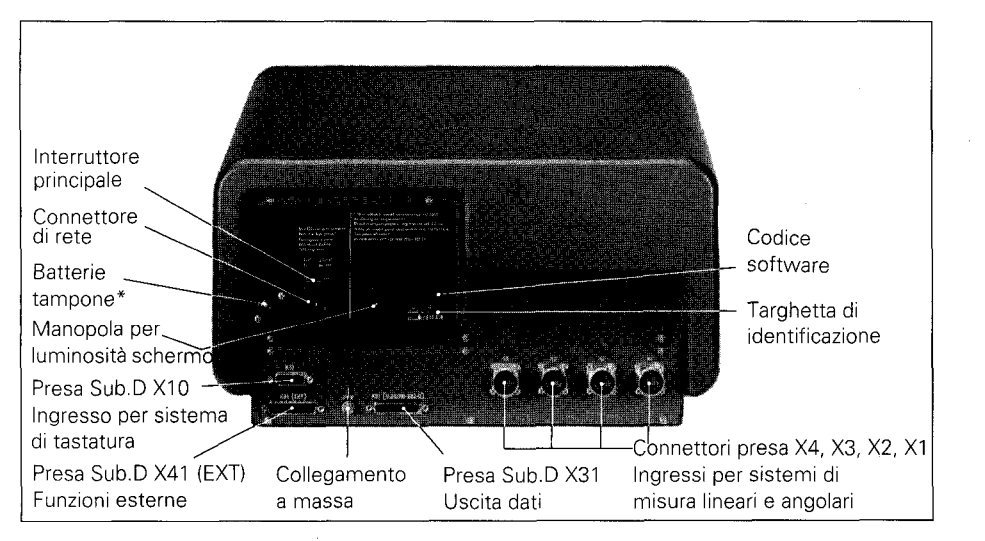

La batteria tampone (3 pile piccole 1,5 V) rappresenta la fonte di tensione per la memoria programma. Se appare il messaggio di errore SOSTITUIRE BATTERIA TAMPONE, è necessario sostituire le batterie.

L'apparecchio deve essere acceso al momento della sostituzione delle batterie, affinché i programmi memorizzati non vengano cancellati.

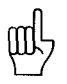

Al momento della prima messa in servizio dell'apparecchio è strettamente necessario attenersi alla sequenza indicata per la "Messa in servizio"!

In presenza di tensione non staccare o collegare alcun connettore!

#### <span id="page-19-0"></span>2 Installazione/ fissaggio

b Installare il visualizzatore di quota nella posizione prevista. E' eventualmente possibile applicare il visualizzatore lateralmente mediante le filettature M4 già predisposte nella base (dimensioni vedi "Misure di collegamento" viti M4 x 6).

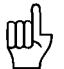

E' inoltre disponibile una squadretta di serraggio per il fissaggio alla tavola ID 25826101 HEIDENHAIN.

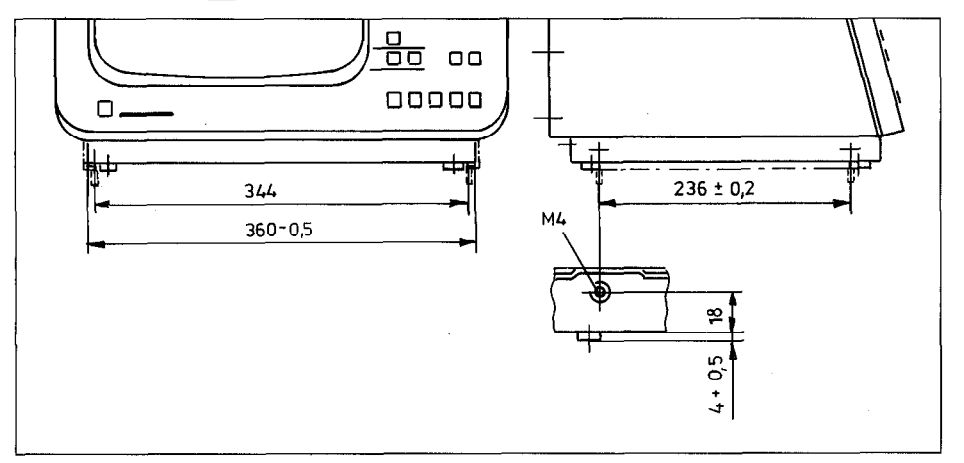

- 3 Collegamento dei sistemi di misura lineari e angolari
- ) A questo visualizzatore di quote possono essere collegati tutti i sistemi di misura lineari HEIDENHAIN con segnali sinusoidali e tacche di riferimento singole o a distanza codificata.
- F Collegare i sistemi di misura degli assi macchina ai connettori presa sul retro del POSITIP. Attenersi strettamente all'assegnazione indicata degli assi macchina rispetto ai connettori presa.

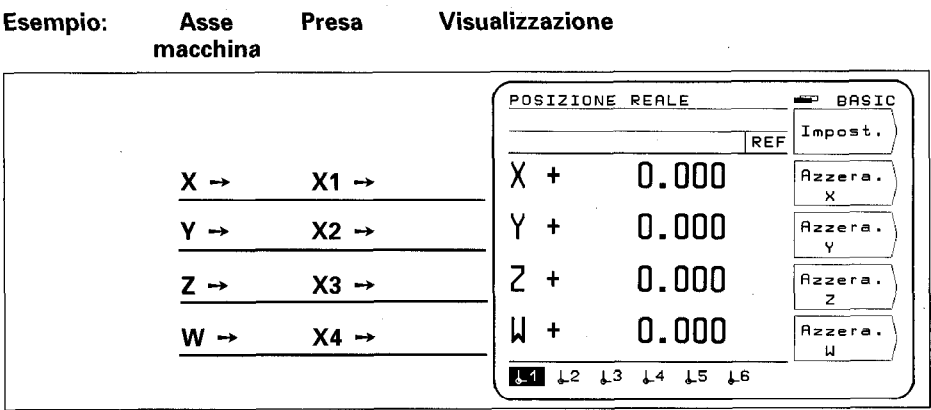

- <span id="page-20-0"></span>4 Collegamento del tastatore di spigoli KT 110
- ) Collegare il tastatore di spigoli KT 110 (ID 25102101, opzione) alla presa Sub.D X10. Il POSITIP è equipaggiato anche per il collegamento del sistema di tastatura TS 120 (vedi "Sistemi di tastatura").
- 5 Alimentazione elettrica
	- $\blacktriangleright$  Verificare se è presente il collegamento a massa per l'interruttore principale.

Il collegamento a massa (vite M5) sulla parte posteriore dell'apparecchio permette di eseguire un collegamento a massa ausiliario.

F Inserire il cavo di rete sul retro dell'apparecchio e collegarlo alla rete.

#### 6 Accensione e verifica

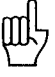

Il visualizzatore di quota POSITIP viene adeguato alla macchina mediante i parametri (vedi "Parametri"). Al fine di semplificare la messa in servizio il POSITIP viene fornito con programmazione base dei parametri (vedi "Parametri", paragrafo 2.4).

Per la prima messa in servizio è necessario rispettare la seguente sequenza:

- $\blacktriangleright$  Inserire l'interruttore di rete.
- Regolare a piacere la luminosità dello schermo mediante la manopola posta sul retro dell'apparecchio.
- ) Selezionare l'applicazione desiderata (fresare o tornire). Il menu selezionato appare soltanto un'unica volta dopo la prima inserzione.
- **F** Premere un tasto qualsiasi (non il tasto "HELP").
- F Selezionare il modo operativo BASIC (vedi "Lavorare con il POSITIP").
- ) Premere il softkey Nessun REF e selezionare quindi il raggiungimento delle tacche di riferimento. (Non considerare i messaggi di errore).
- F Selezionare i parametri operativi mediante il tasto "MOD" e il codice 95148 (vedi "Parametri", paragrafo 2).
- b Ottimizzare i parametri operativi (vedi paragrafo 7).
- b Disinserire l'apparecchio e reinserirlo.
- F Raggiungere le tacche di riferimento (vedi "Lavorare con il POSITIP").

# Messaggi di errore

Dopo aver raggiunto le tacche di riferimento non deve apparire alcun messaggio di errore sul visualizzatore. Qualora appaia un messaggio di errore, visualizzare le relative spiegazioni mediante il tasto "HELP" e eliminare l'errore. Disinserire l'apparecchio e reinserirlo. Qualora si verifichino più errori, questi vengono visualizzati uno dopo l'altro premendo più volte il tasto "CE".

#### <span id="page-21-0"></span>7 Ottimizzazione dei parametri

Ottimando i parametri il funzionamento del POSITIP viene adeguato alla macchina. A tale proposito è necessario procedere nella sequenza indicata nella lista di controllo. Registrate nella lista di controllo le designazioni degli assi collegati e spuntate per il controllo i Vostri punti verificati.

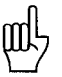

I parametri solitamente necessari per il comando della macchina, devono essere impostati quali parametri utente (vedi "Parametri"). Se viene collegato il tastatore di spigoli 20 KT 110 o il sistema di tastatura 3D TS 120, è necessario memorizzare nel relativo parametro utente il diametro della sfera.

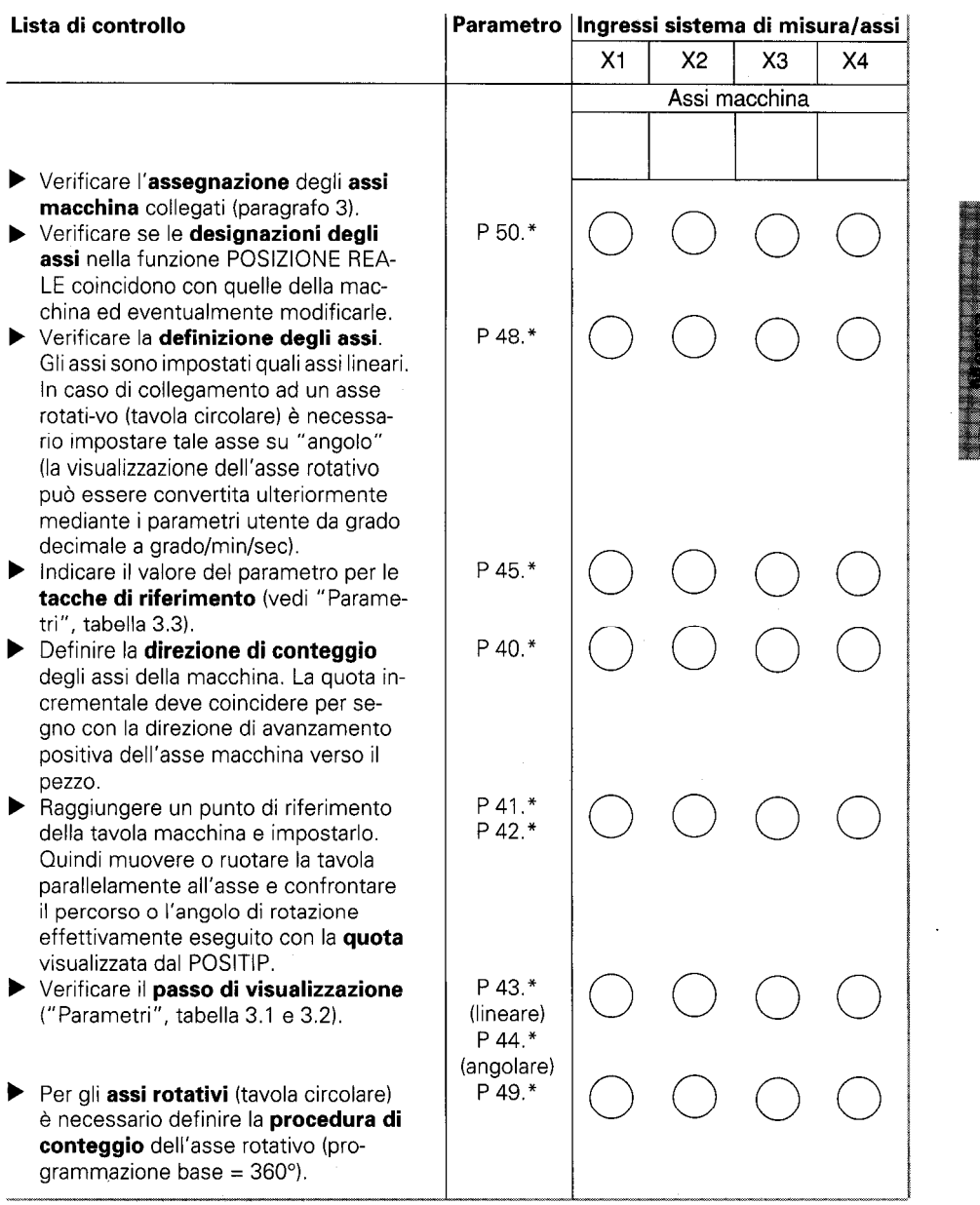

 $^{\ast}$  Il simbolo " $^{\ast}$ " indica la designazione specifica per asse dopo il punto decimal (ad es. 4.1, 4.2, ecc.).

(Descrizione dei parametri vedi "Parametri", paragrafo 4).

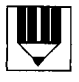

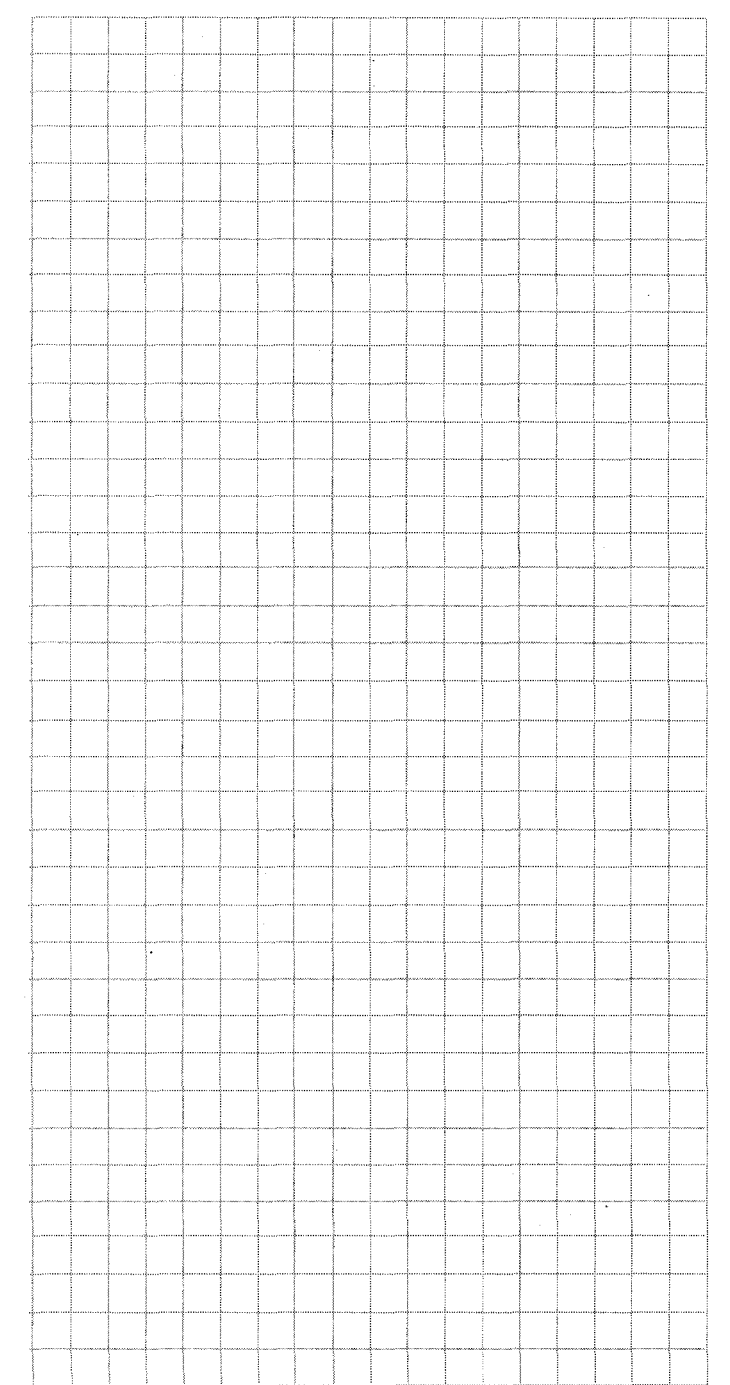

<span id="page-24-0"></span>Parametri Il funzionamento del POSITIP 850 viene definito mediante i parametri utente e i parametri operativi. I parametri utente possono essere modificati dall'operatore, mentre i parametri operativi sono fissi. HEIDENHAIN fornisce l'apparecchio già con una programmazione di base.

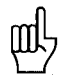

Tutti i parametri sono memorizzati con protezione contro cadute di rete. Le modifiche sono immediatamente attive!

1 Parametri utente

Nei parametri utente sono inclusi i parametri che devono essere eventualmente impostati o modificati lavorando con il POSITIP. Premendo il tasto "MOD" appare il menu dei parametri utente dal quale si può uscire premendo nuovamente lo stesso tasto.

#### Menu: Parametri utente

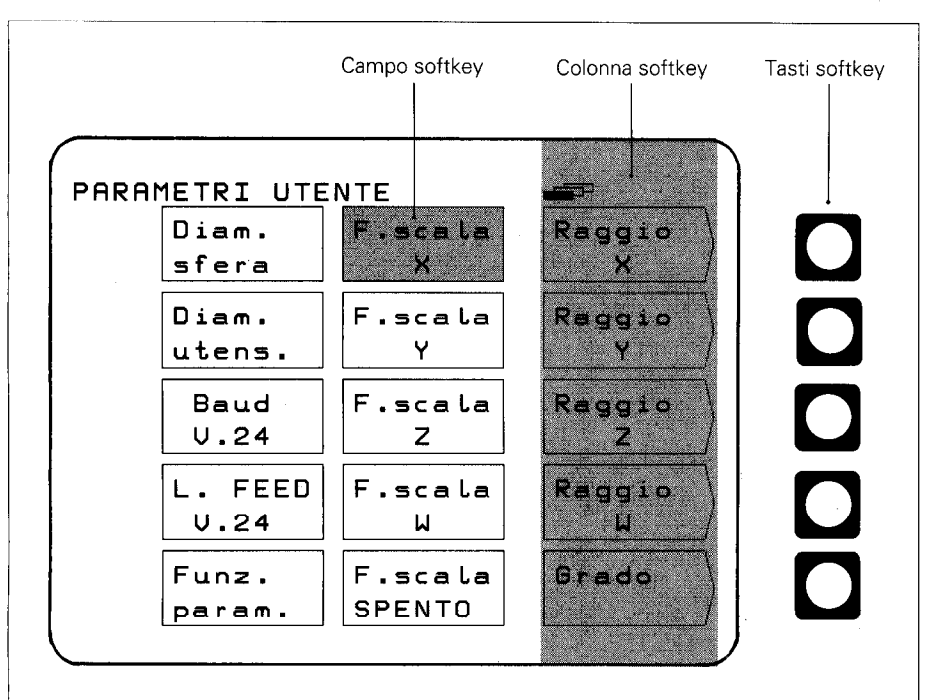

<span id="page-25-0"></span>1.1 Modifica dei parametri utente

#### ■ Modifica mediante softkey

Si tratta della modifica della visualizzazione da raggio a diametro, da grado decimale a grado/min/sec e della selezione del fattore di scala ACCESO o SPENTO.

#### Esempio: Visualizzazione raggio/diametro

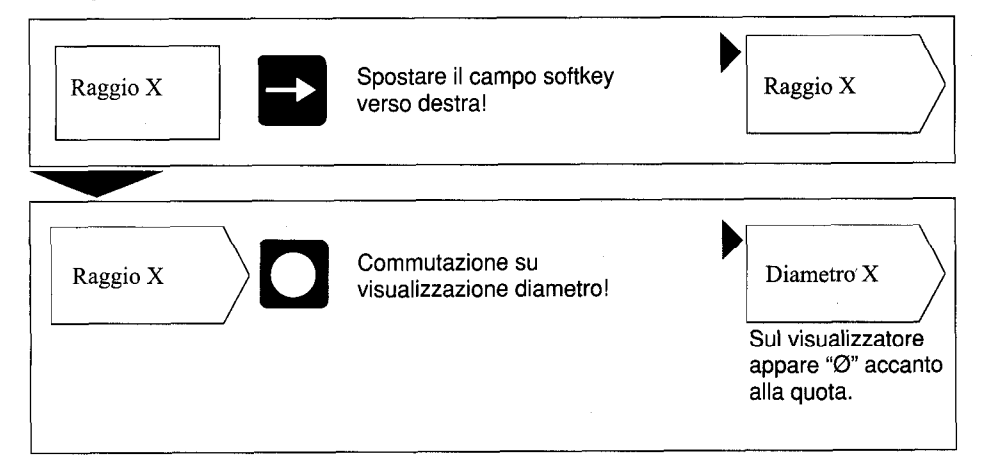

## **■ Modifica mediante immissione di valori numerici**

#### Esempio: Diametro della sfera

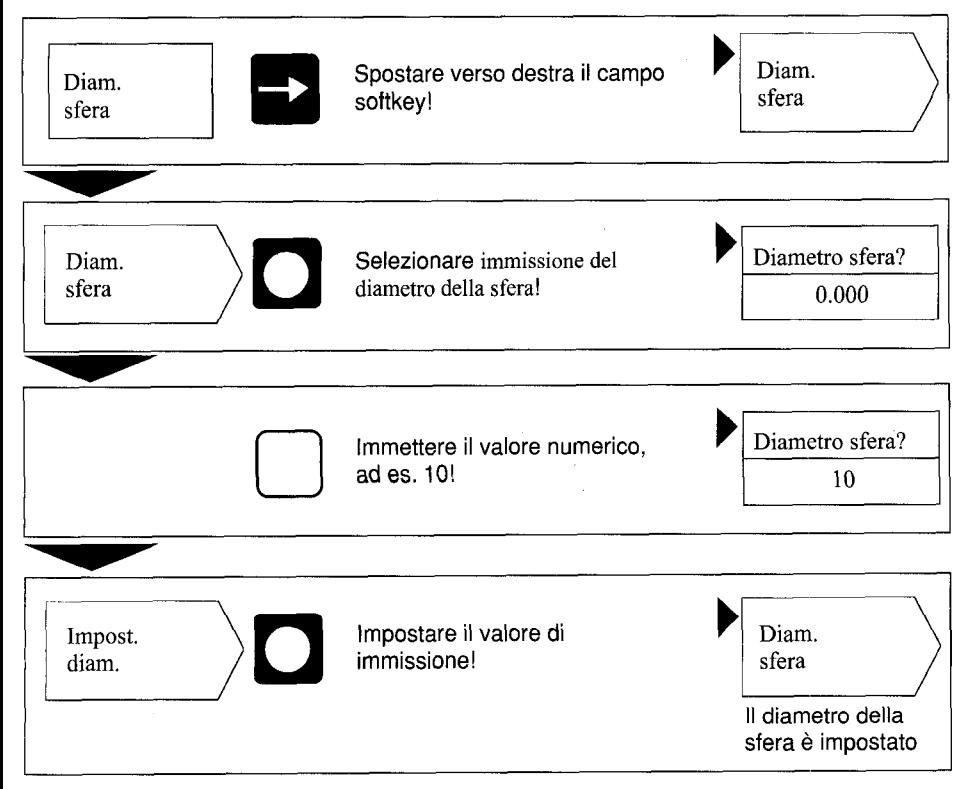

Parameni

#### <span id="page-27-0"></span>1.2 Tabella: Parametri utente

#### Selezione mediante tasto MOD

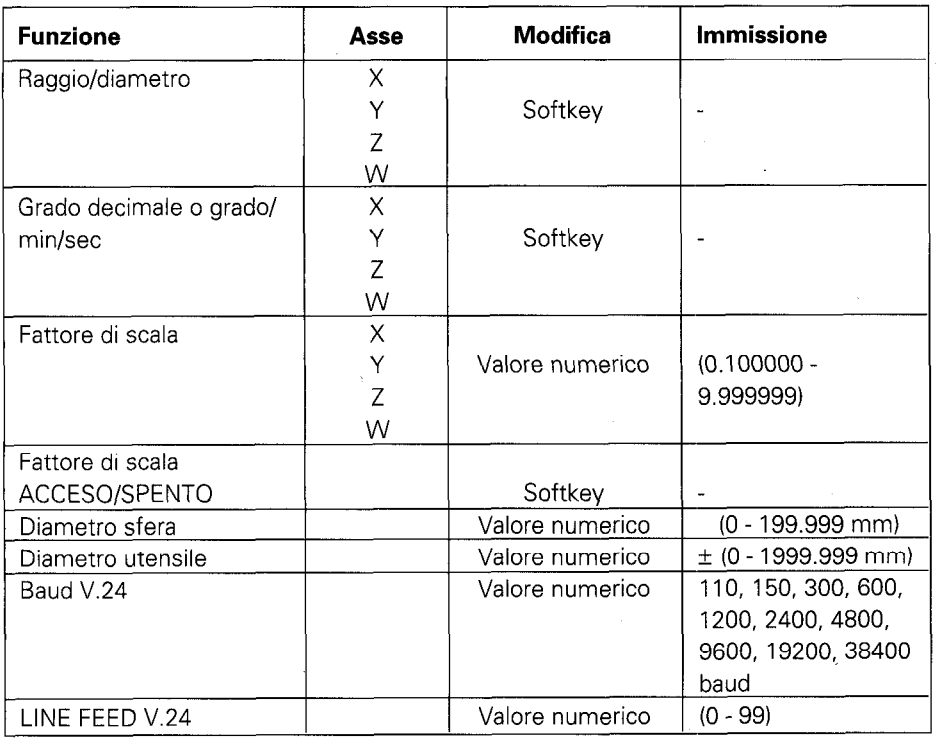

(Descrizione dei parametri utente vedi paragrafo 4.1)

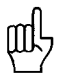

Se è selezionata la funzione "Diametro" oppure "Fattore di scala ACCESO" dopo la quota appaiono i seguenti simboli:

- 0: Visualizzazione diametro
- !: Fattore di scala selezionato

<span id="page-28-0"></span>2 Parametri operativi

I parametri operativi si distinguono in tre gruppi:

- $\triangleright$  Da P 1.1 a P13.0 Configurazione dei parametri utente
- ▶ Da P21.1 a P28.0 Preprogrammazione dei parametri utente
- ) Da P40.1 a P99.0 Parametri operativi per adeguamento alla macchina.

Queste programmazioni vengono eseguite di norma soltanto al momento della prima messa in servizio rimanendo quindi invariate.

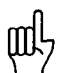

I parametri operativi possono essere selezionati mediante il codice 95148, ma non possono essere modificati dall'operatore della macchina. Si consiglia quindi di annotare i valori di immissione dei parametri o di memorizzarli esternamente.

2.1 Accesso ai parametri operativi

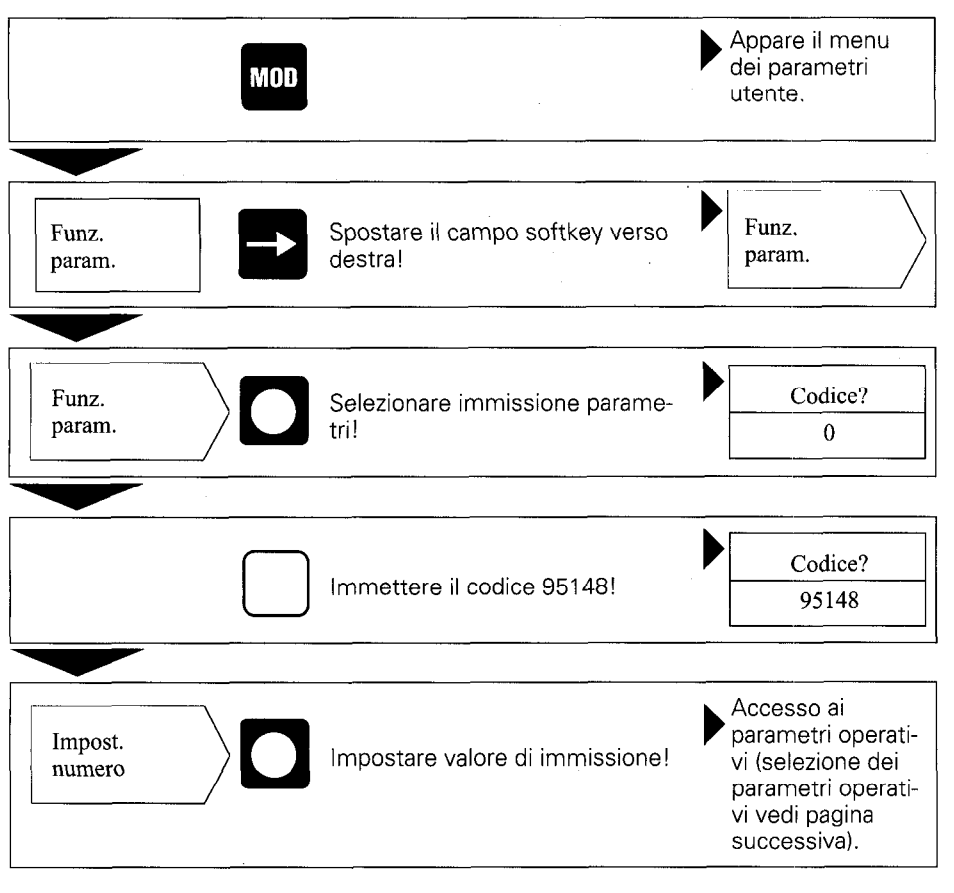

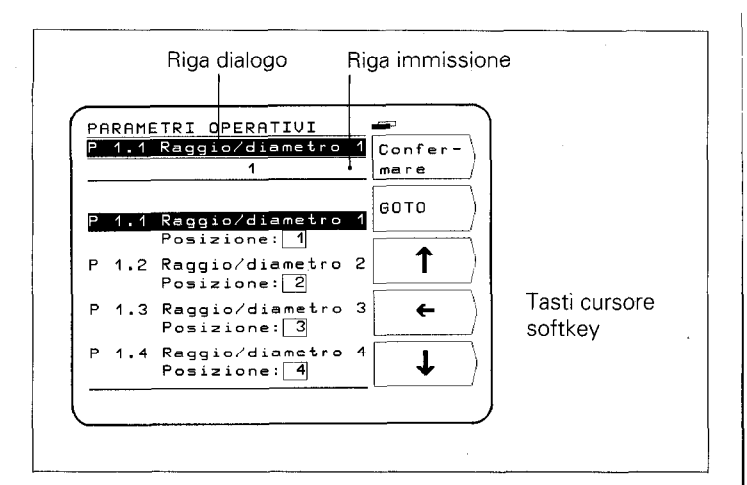

#### Selezione dei parametri operativi

#### ■ Selezione mediante tasti cursore softkey verticali

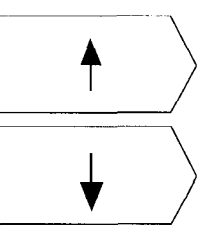

Selezionare i parametri operativi desiderati mediante i tasti cursore softkey verticali.

oppure

#### ■ Selezione mediante GOTO

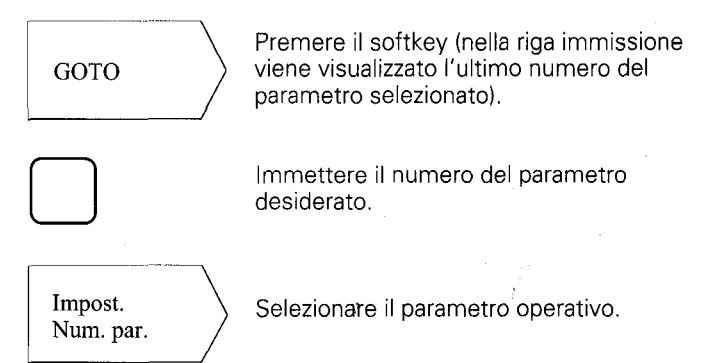

<span id="page-30-0"></span>Modifica dei parametri operativi

#### W Modifica mediante immissione di valori numerici

Esempio: P 25.0 diametro della sfera Immettere il valore numerico (ad es. 5).

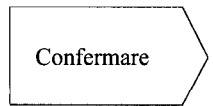

Con il softkey Confermare si conferma il valore di immissione; viene quindi visualizzato il parametro successivo.

#### ■ Modifica mediante tasto cursore softkey orizzontale

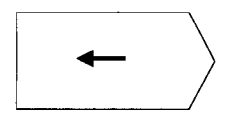

L'immissione attuale dei parametri viene rappresentata in un box nella riga parametri. Premendo il softkey si passa all'immissione successiva dei parametri nel box.

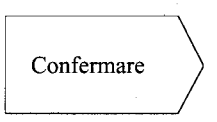

Con il softkey Confermare si conferma l'immissione dei parametri selezionata; viene quindi visualizzato il parametro successivo.

#### 2.2 Configurazione dei parametri utente

Premendo il tasto "MOD" appaiono sullo schermo i parametri utente presenti nei campi softkey che occupano determinate posizioni di campo sullo schermo. Le posizioni di campo sono indicate numericamente in basso sullo schermo. (Programmazione base di fornitura e al momento dell'accensione).

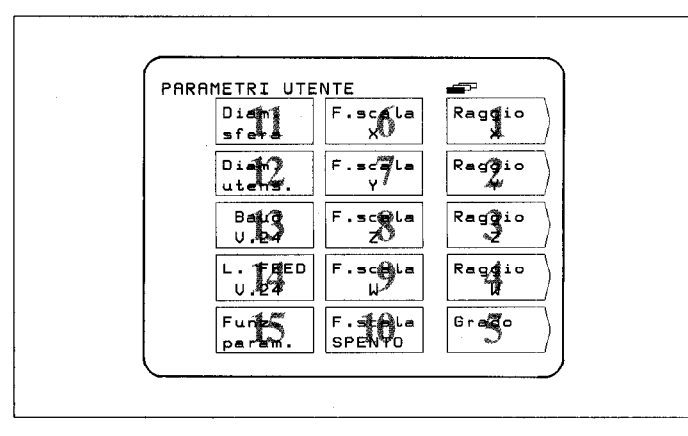

Le posizioni di campo dei parametri utente presenti sullo schermo possono essere definite a piacere mediante i parametri operativi da P1.1 a P13.0. (Eccezione posizione campo 15: parametri operativi). Immettendo la Posizione: 0 viene bloccato l'accesso ai rispettivi parametri utente.

Modifica della posizione di campo Esempio:

▶ Accedere ai parametri operativi (vedi paragrafo 2.1) e selezionare il campo softkey desiderato.

Il parametro della posizione di campo 14 deve prendere la posizione di campo 13.

#### Visualizzazione iniziale

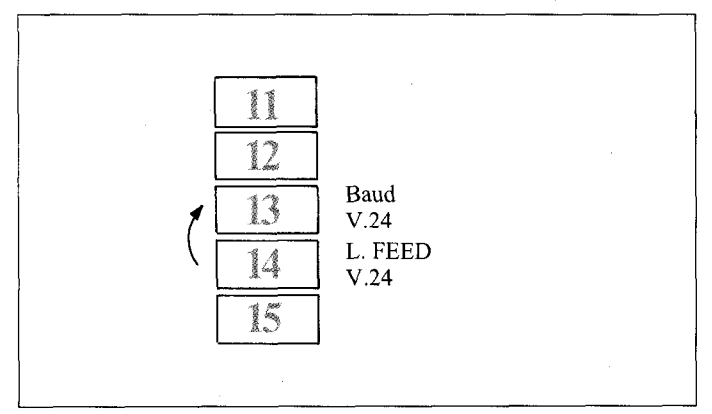

**Procedura** Selezionare il parametro della posizione di campo 14 (ossia nella programmazione base P 8.0).

Immettere la nuova posizione di campo (posizione 13) con la tastiera numerica e premere il softkey Confermare.

Premendo il tasto  $\Box$  viene nuovamente visualizzato il menu dei parametri utente.

### Visualizzazione modificata

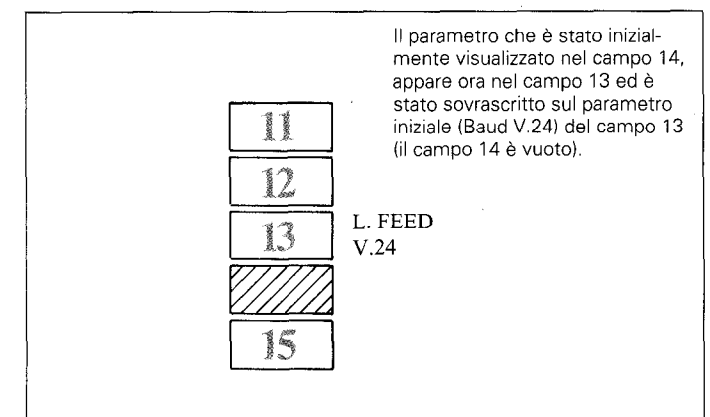

#### <span id="page-32-0"></span>Il parametro sovrascritto (Baud V.24) può essere nuovamente inserito nei parametri utente come segue:

F Accedere nuovamente ai parametri utente e selezionare il parametro sovrascritto (P7.0 Baud V.24). Questo parametro ha assunto la Posizione: 0.

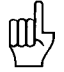

L'accesso ai parametri utente mediante il tasto "MOD"<br>
essere bloccato immettendo la Posizione: 0.<br> **Attenzione:** I parametri utente bloccati possono essere L'accesso ai parametri utente mediante il tasto "MOD" può essere bloccato immettendo la Posizione: 0. modificati soltanto mediante i parametri operativi da P21.1 a P28.0.

Se il parametro utente bloccato (P 7.0) va inserito nel campo vuoto 14, è necessario immettere per questo parametro la posizione di campo 14.

2.3 Tutti i parametri utente possono essere impostati anche con i Preprogrammazione parametri operativi (P21.1 - P28.0). In questo modo è possibile dei parametri modificare anche i parametri utente bloccati. Una modifica di utente questi parametri è comunque attiva, indipendentemente dal fatto che questi parametri vengano modificati nel menu "Parametri utente" 0 nel menu "Parametri operativi".

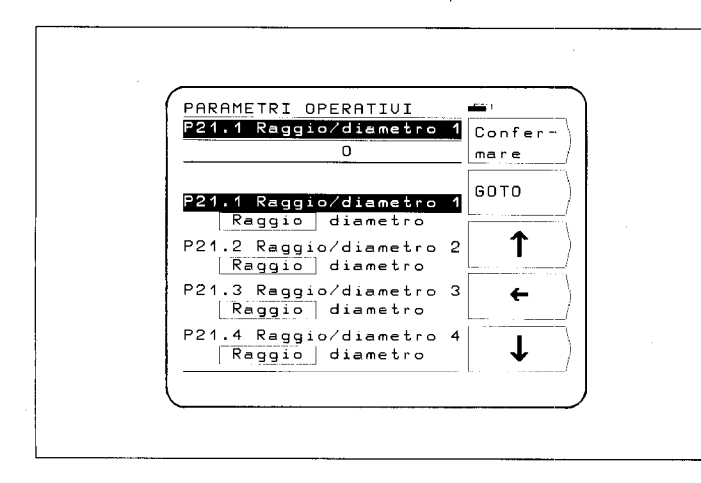

#### <span id="page-33-0"></span>2.4 Tabella: Parametri operativ

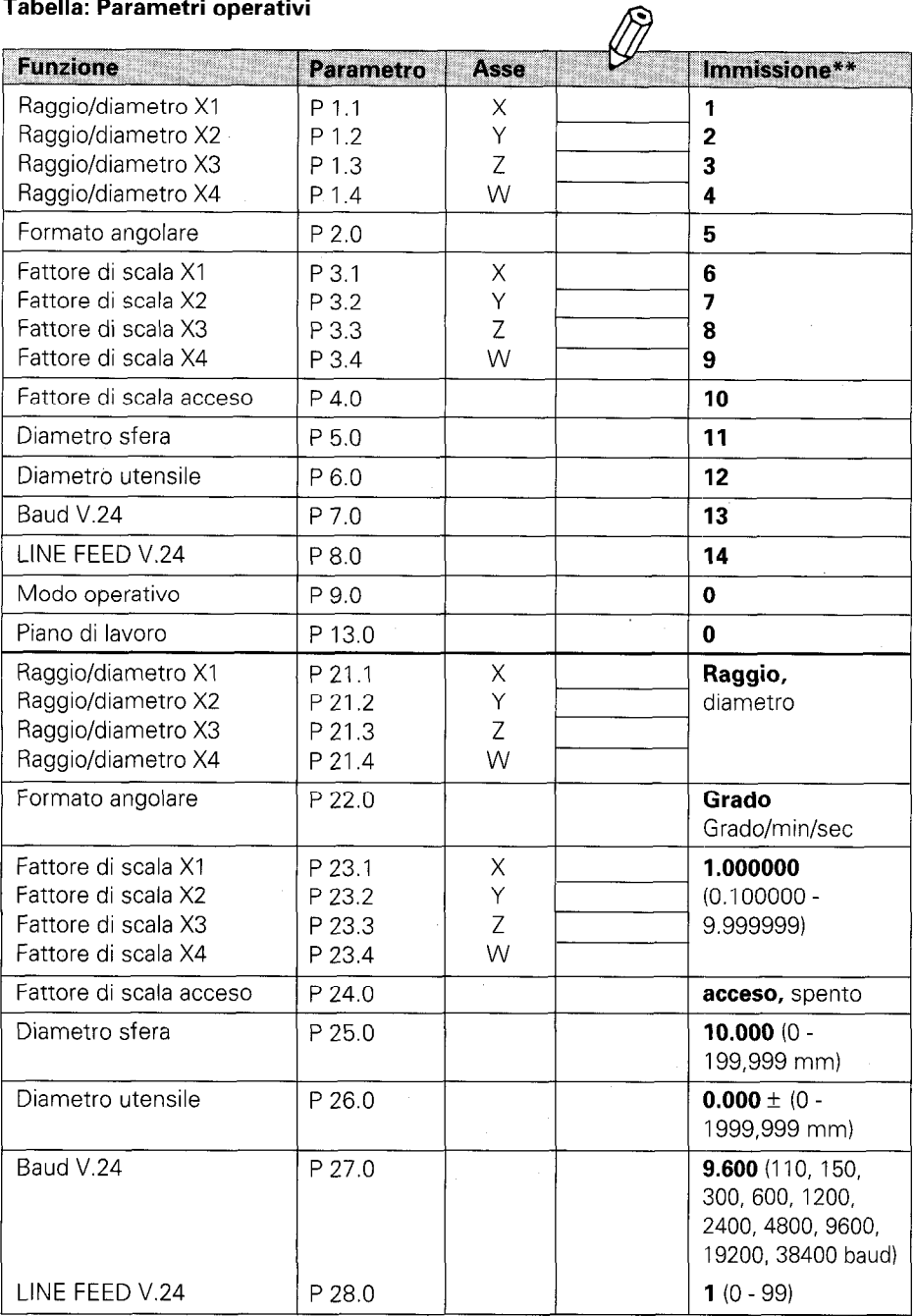

Segue

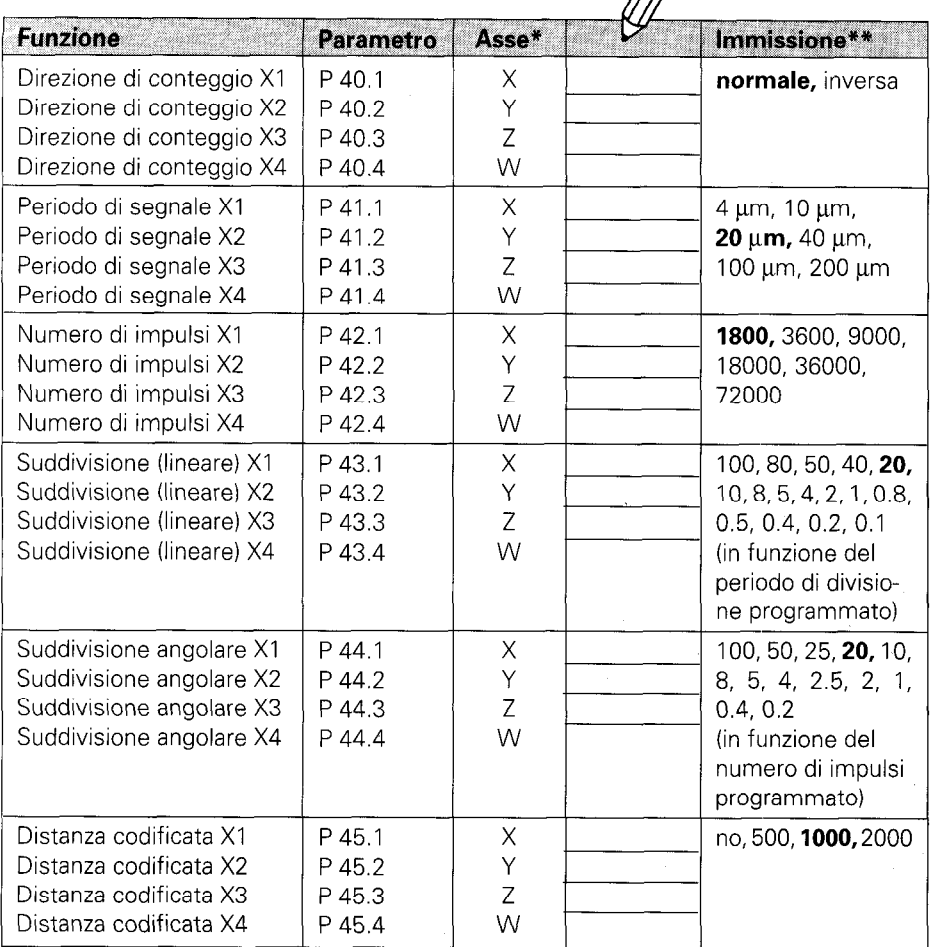

(Per la descrizione vedi paragrafo 4.2)

 $*$  Per la designazione degli assi si parte per maggiore chiarezza dalla programmazion di base del parametro  $P 50.* (X1 = X, X2 = Y, X3 = Z, X4 = W)$ . X1, X2, X3, X4 rappresentano le relative designazioni degli ingressi dei sistemi di misura (vedi retro del POSITIP).

\*\* Programmazione base evidenziata in grassetto.

Segue

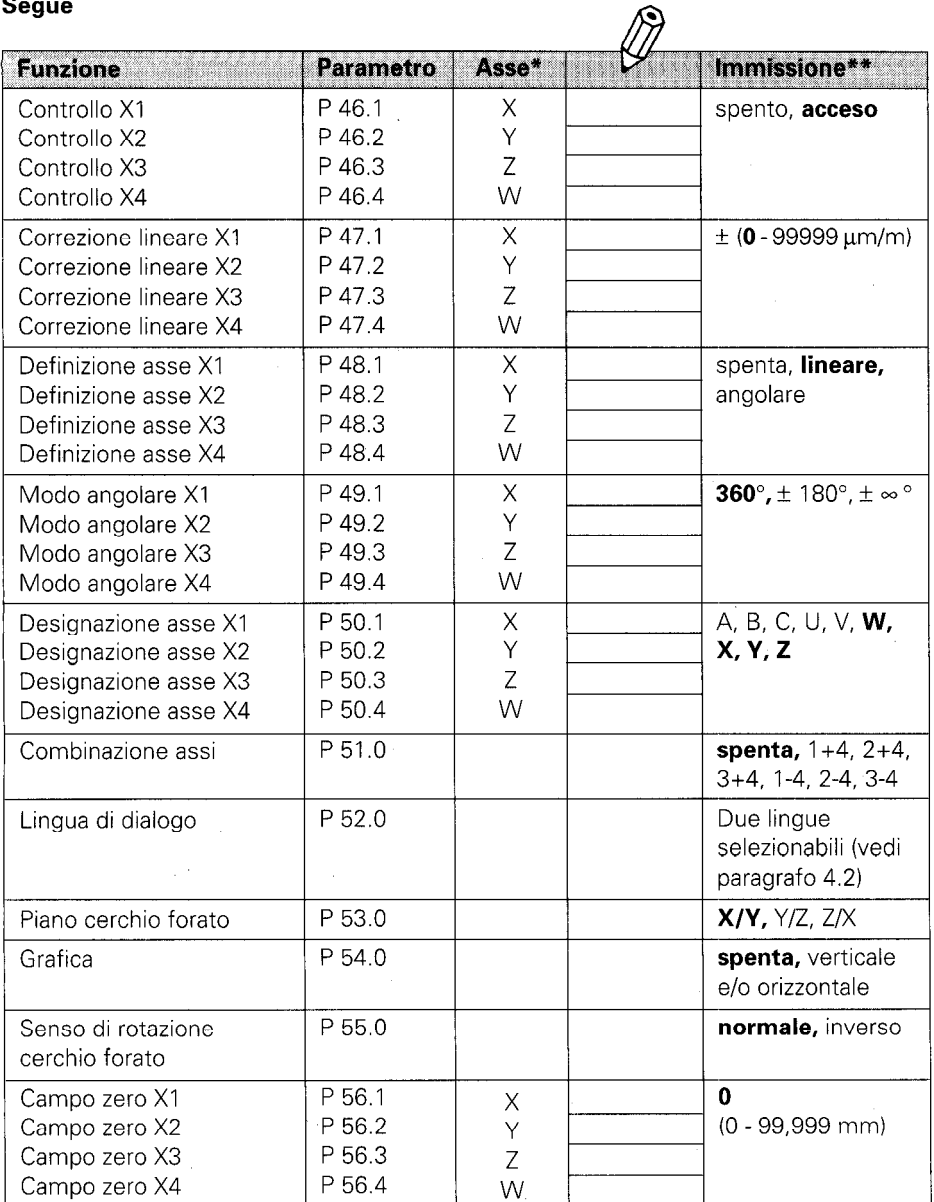

#### Segue

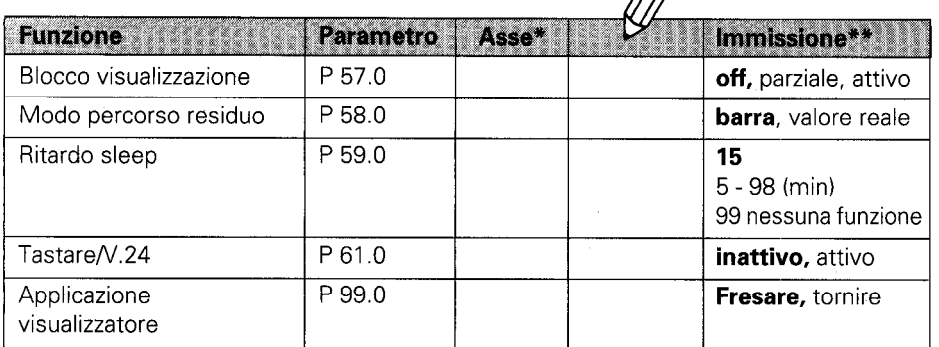

Λ9

(Descrizione vedi paragrafo 4.2)

\* Per la designazione degli assi si parte per maggiore chiarezza dalla programmazione di base del parametro  $P 50.$  \* (X1 = X, X2 = Y, X3 = Z, X4 = W). X1, X2, X3, X4 rappresentano le relative designazioni degli ingressi dei sistemi di misura (vedi retro del POSITIP).

\*\* Programmazione base evidenziata in grassetto.

### <span id="page-37-0"></span>3 Tabelle

#### 3.1

Passo di visualizzazione, periodo di segnale e fattore di suddivisione per sistemi di misura lineari

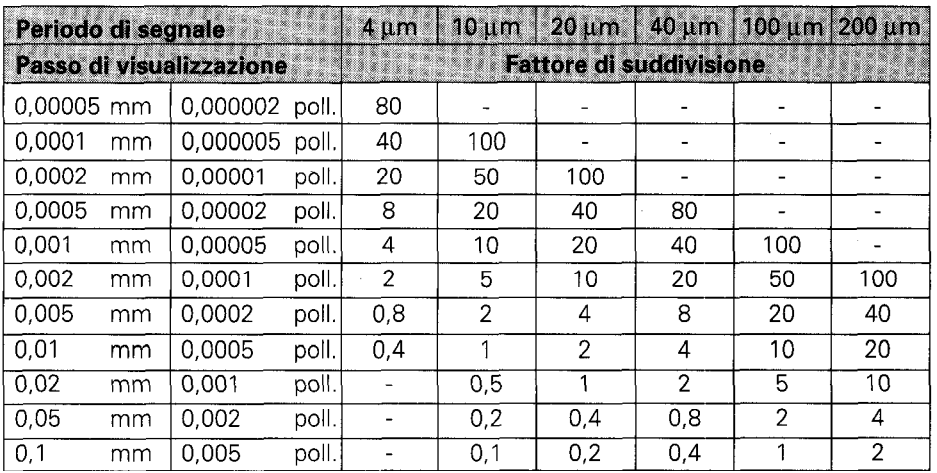

#### 3.2

#### Passo di visualizzazione, numero di impulsi e fattore di suddivisione per sistemi di misura angolari

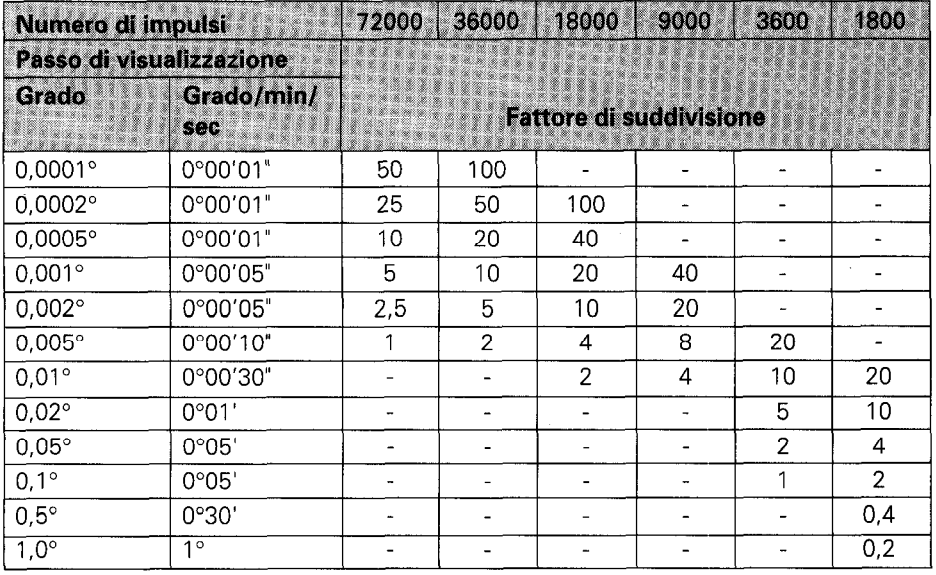

#### <span id="page-38-0"></span>3.3 Tacche di riferimento a distanza codificat

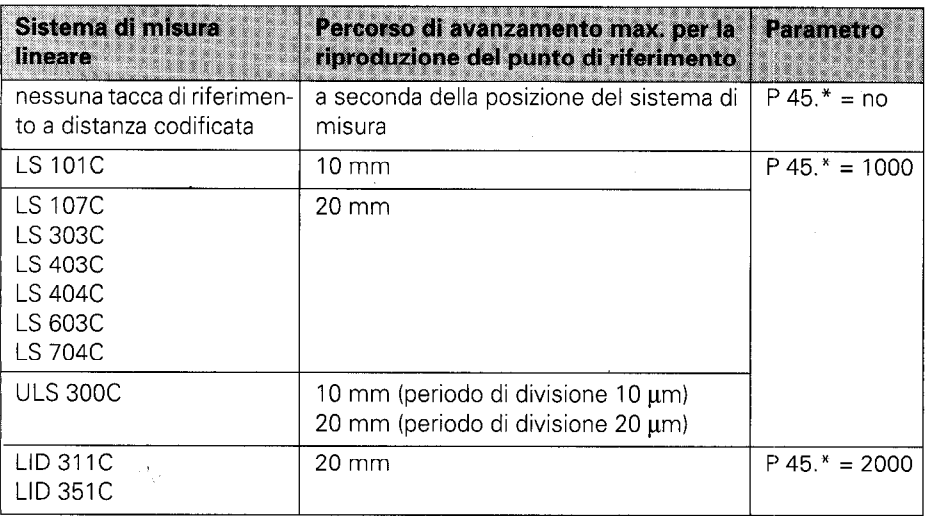

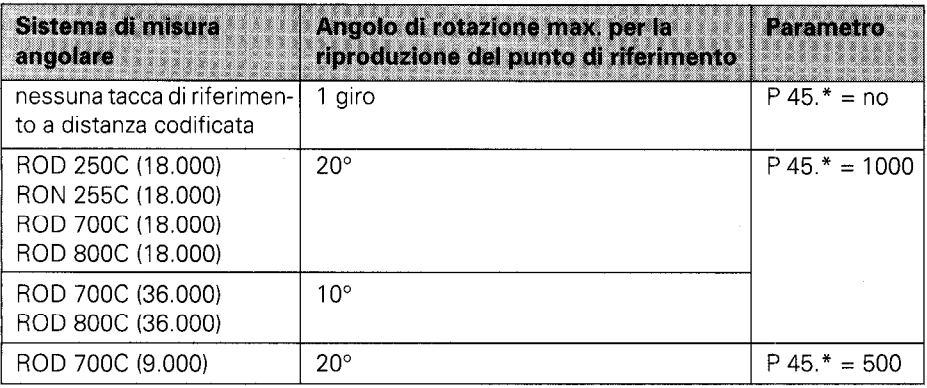

Parametri

z

<span id="page-39-0"></span>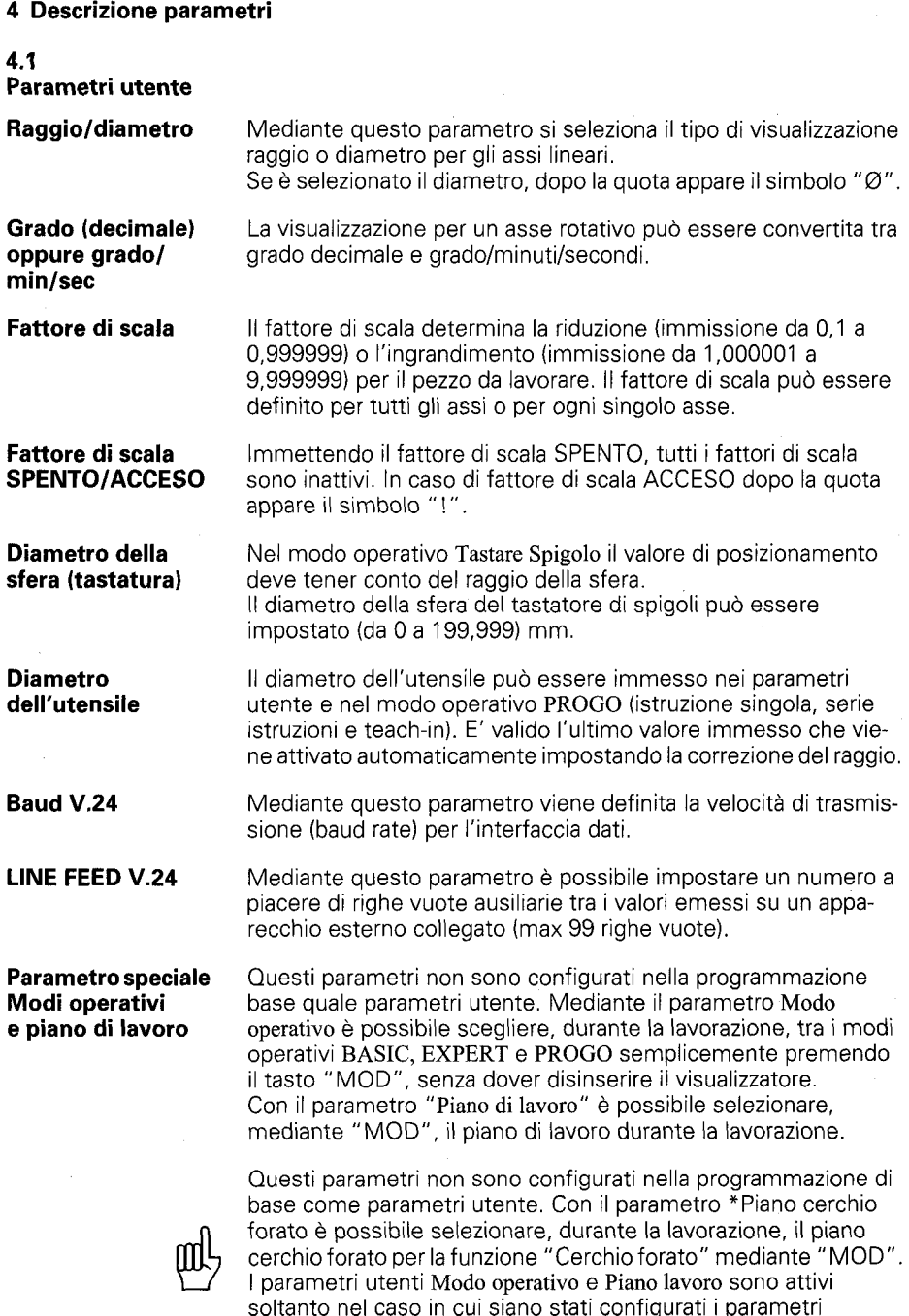

operativi P 9.0 e P 13.0 come parametri utente.

#### <span id="page-40-0"></span>4.2 Parametri operativi P

 $\overline{a}$ 

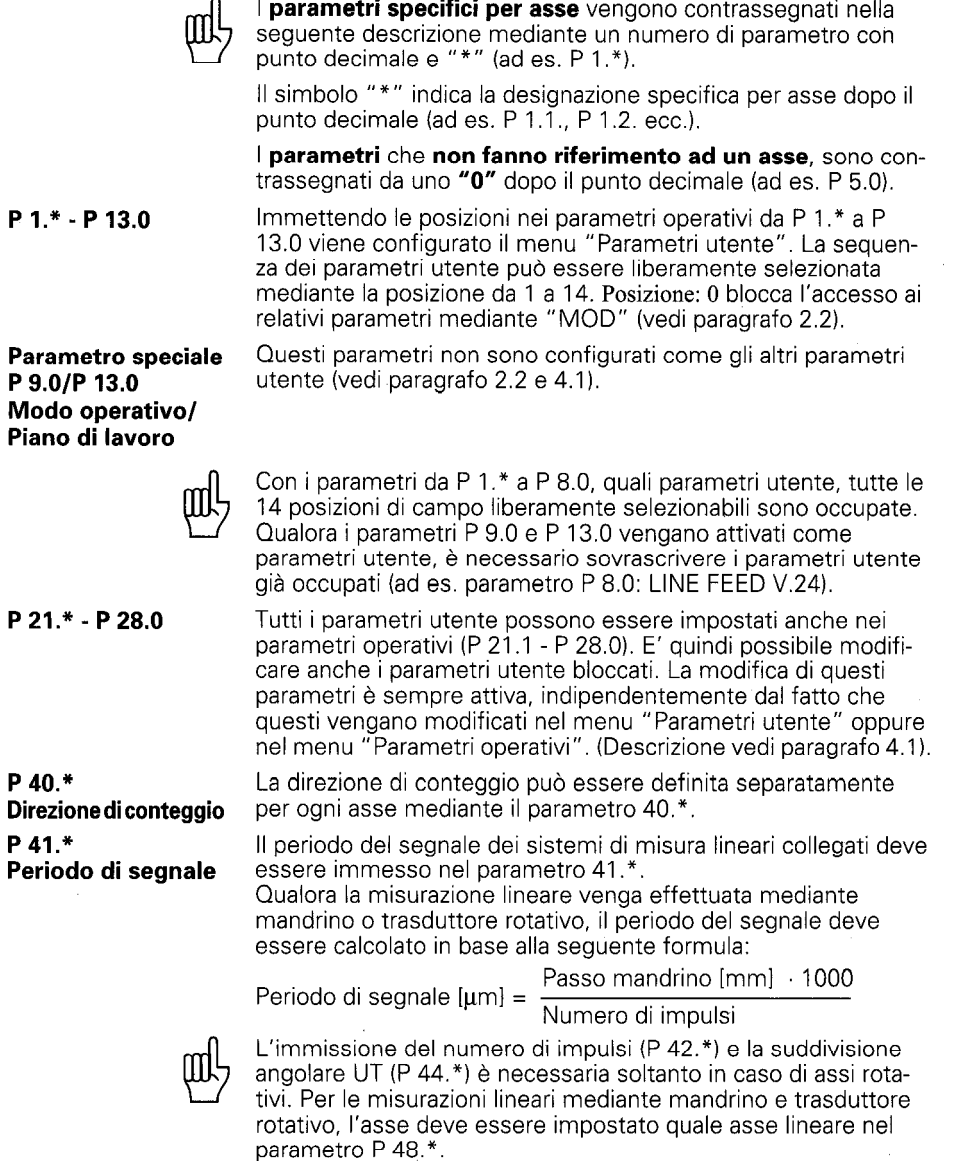

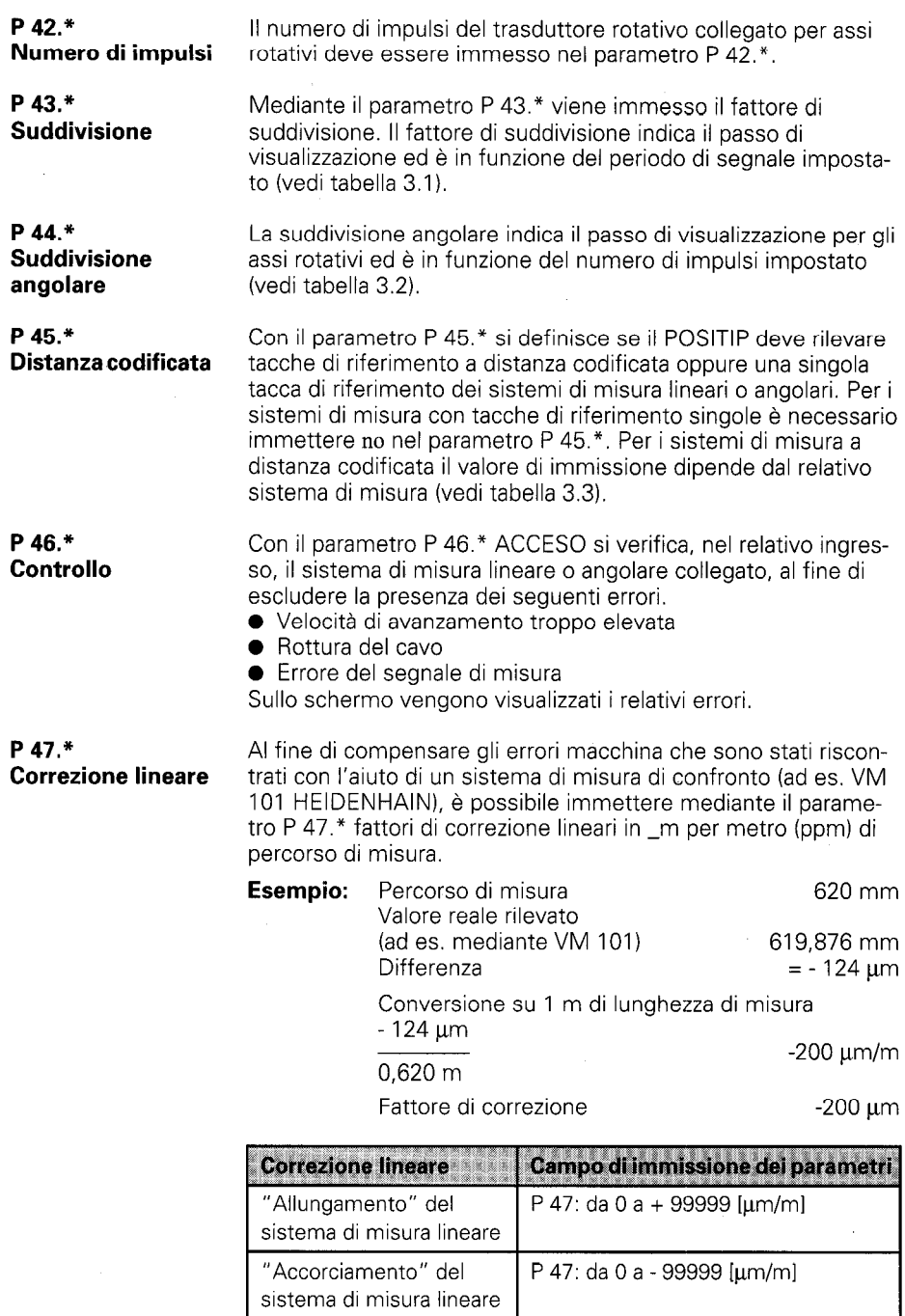

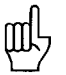

**P 48.\*** Con il parametro P 48.\* si definisce se un asse è bloccato o se **Definizione assi** rappresenta un asse lineare o rotativo

> Per ingressi del sistema di misura non occupati è necessario immettere nel parametro P 48.\* spenta.

P 49." Modo angolare P 50." Designazione assi P 51.0 Combinazione assi Con il parametro P 49.\* viene definita la procedura di conteggio dell'asse rotativo. Immissioni possibili:  $360^{\circ}$ ,  $\pm$  180°,  $\pm \infty$ °. Con il parametro P 50." viene definita la designazione degli assi. Immissioni possibili: A, B, C, U, V, W, X, Y, Z. Con il parametro P 51 .O è possibile procedere alle seguenti immissioni: 1+4: addizionati assi X1 e X4 visualizzati su asse X1 2+4: addizionati assi X2 e X4 visualizzati su asse X2 addizionati assi X3 e X4 visualizzati su asse X3

- 1-4: sottratto asse X4 da X1 visualizzato su asse X1 2-4: sottratto asse X4 da X2 visualizzato su asse X2
	- 3-4: sottratto asse X4 da X3 visualizzato su asse X3

#### P 52.0 Lingua di dialogo

A seconda del numero del programma è possibile selezionare di volta in volta la lingua di dialogo tra due possibili lingue:

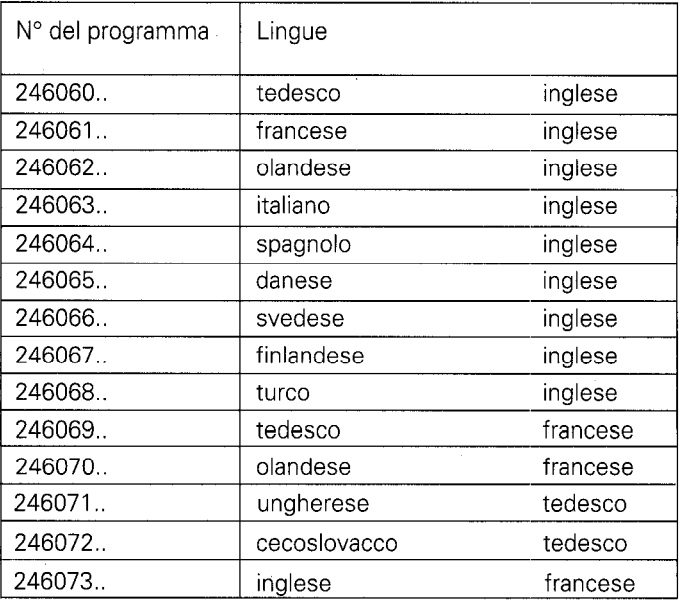

P 53.0 Piano di lavoro Mediante il parametro P 53.0 viene definito il piano di lavorazione desiderato per la funzione "Cerchio forato". Immissioni possibili: X/Y, Y/Z, Z/X.

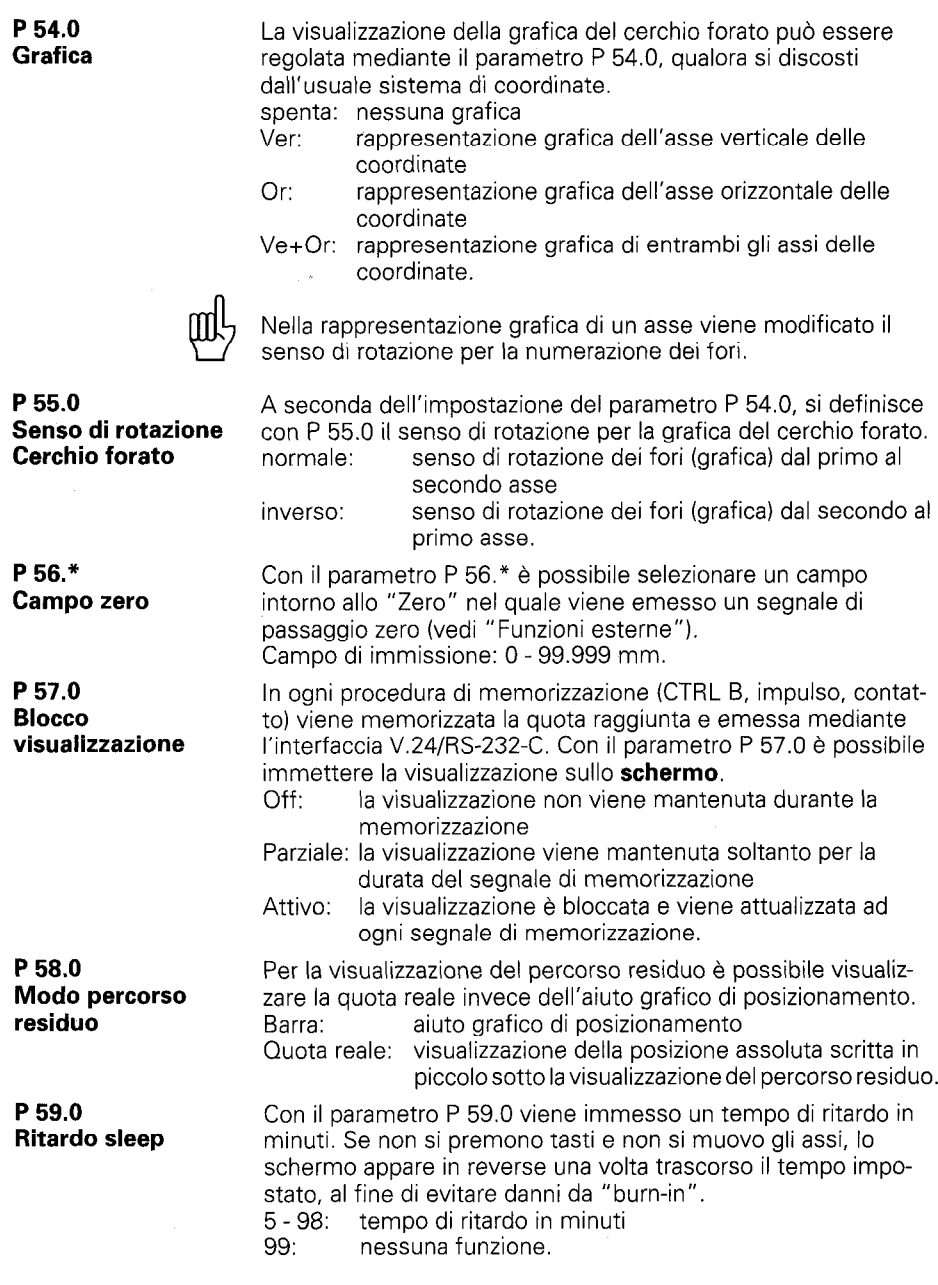

J.

P 61.0 Tastare/V.24 Con is parametro P 61 .O dopo il rilevamento con il tastatore di spigoli (spigolo, linea centrale o centro cerchio) viene emesso un segnale di memorizzazione e viene trasmessa una quota tramite l'uscita V.24 TXD. Se non viene collegato nessun terminale esterno, p. es. una stampante, il parametro P 61 .O deve essere inattivo, altrimenti dopo ogni rilevazione appare il messaggio di errore "Unità esterna non pronta".

P 99.0 Applicazione visualizzatore Con il parametro P 99.0 il POSITIP viene definito per I'applicazione "Fresare" o "Tornire".

## <span id="page-45-0"></span>Interfaccia dati

Il visualizzatore presenta un'interfaccia standard "V.24" in conformità alle raccomandazioni CCITT ed una "RS-232-C" in conformità allo standard EIA.

1 Definizione dell'interfaccia V.24

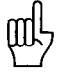

Il codice di trasmissione utilizzato è ASCII con "even parity bit". L'interfaccia V.24 è idonea per la trasmissione dati seriale: non è possibile collegare apparecchi con interfaccia parallela. Livelli per TXD e RXD (livelli negativi per "1 ").

Livelli di lavoro Livelli logica

"1": da -3 V a -15 V  $\parallel$  da -5 V a -15 V "0": da +3 V a +15 V  $\frac{1}{2}$  da +5 V a +15 V

2 Piedinatura X31 **Descrizione** segnali

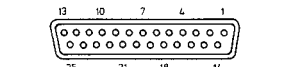

Presa V.24/RS-232-C

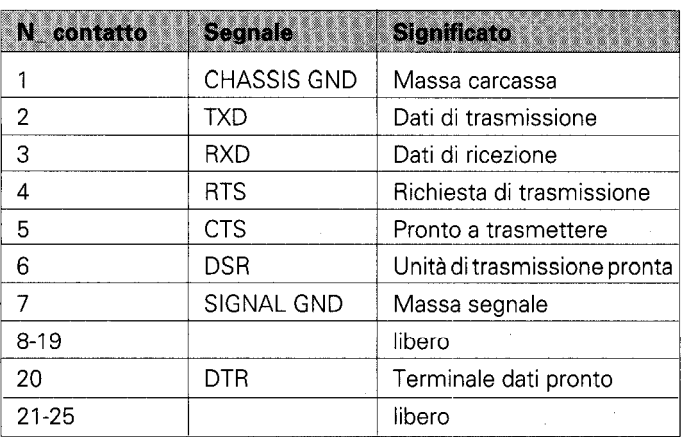

<span id="page-46-0"></span>3 Allacciamento di apparecchi esterni (cablaggio)

A seconda dell'esecuzione dei terminali utilizzati sono necessari cablaggi diversi del cavo di collegamento. Vengono utilizzate ad es. piedinature non standard.

#### Cablaggi frequenti:

#### Cablaggio completo

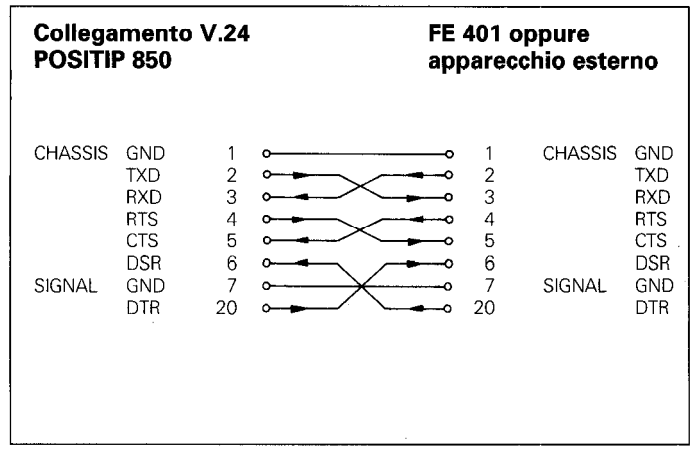

I segnali RTS, CTS, DSR e DTR devono presentare il livello di lavoro "1 " (da +5 a +15 V) per la trasmissione dati.

### Cablaggio semplificato

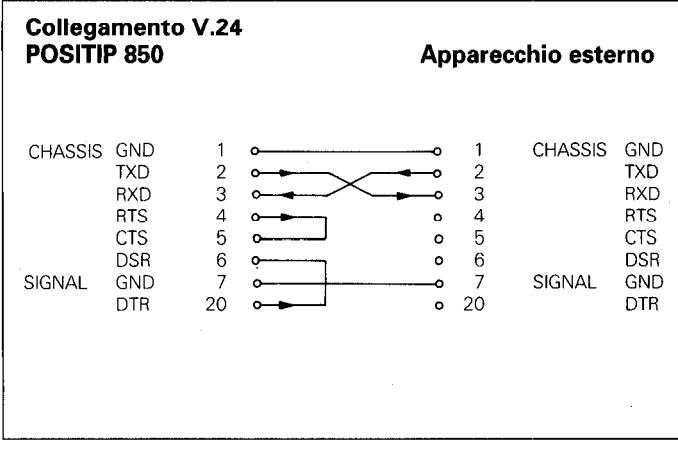

I segnali RTS, CTS, DSR e DTR presentano costantemente il livello di lavoro "1" (da +5 V a +15 V) grazie ad entrambi i ponticelli 4/5 e 6/20.

47

Interfaccia dati

<span id="page-47-0"></span>4 Trasmissione dati

Tramite l'interfaccia V.Z4/RS-232-C possono essere trasmessi quote, programmi di lavorazione e parametri operativi. L'interfaccia V.24 è in grado di lavorare con due diversi protocolli di trasmissione dati:

- **Protocollo di trasmissione dati esterno (EXT) per stampante,** lettore, ecc..
- ) Protocollo di trasmissione dati FE (FE) per l'unità a dischetti FE 401 HEIDENHAIN oppure un computer compatibile.

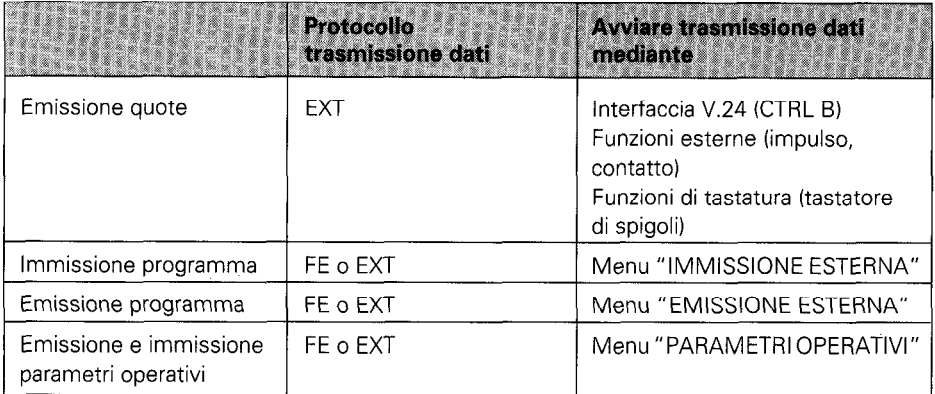

rate impostata mediante MOD.

**4.1** La baud rate indica la quantità di bit trasmessi per ogni secon-<br>**Velocità di** dol Gli apparecchi periferici devono poter gestire la baud rate **Velocità di** do. Gli apparecchi periferici devono poter gestire la baud rate<br> **trasmissione** selezionata senza limitazioni, al fine di evitare errori nella trasselezionata senza limitazioni, al fine di evitare errori nella tras-**(Baud rate)** missione dati. La baud rate desiderata può essere impostata nei parametri utente (mediante il tasto "MOD"). La baud rate selezionata deve coincidere con quella dell'apparecchio periferico.

> Nel modo FE (per unità a dischetti FE 401 HEIDENHAIN) i dati vengono trasmessi a 9600 baud, indipendentemente dalla baud

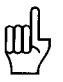

4.2 Formato dei dati

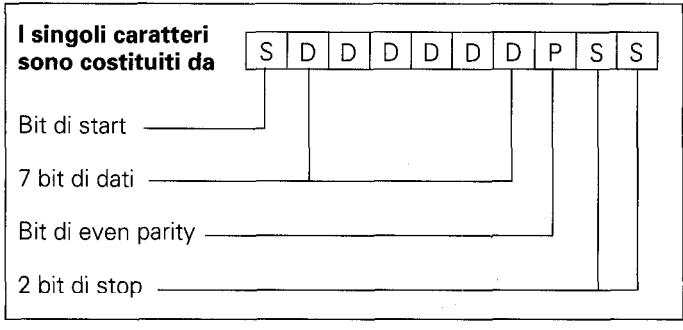

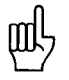

L'apparecchio collegato deve essere impostato su "Even Parity" considerato il controllo errori utilizzato in questa uscita dati. E' disponibile un cavo di trasmissione dati HEIDENHAIN (ID 242869.).

<span id="page-48-0"></span>4.3 Emissione quote

Le quote attuali possono essere emesse tramite l'interfaccia V.24 su un apparecchio esterno, ad es. una stampante. In seguito ad un segnale di memorizzazione esterno le quote vengono emesse (per max. 4 assi) mediante una memoria intermedia interna al PT 850. Il segnale di memorizzazione può essere emesso dall'interfaccia dati V.24, dalle "Funzioni esterne" oppure dalle rilevazioni con il tastatore di spigoli.

4.3.1 Inviando il carattere di controllo Control B (=STX) si produce un<br>**Memorizzazione** segnale di memorizzazione e si abilita l'emissione quote **Memorizzazione** segnale di memorizzazione e si abilita l'emissione quote<br>**mediante** mediante l'uscita V 24 TXD i a durata dell'emissione dat mediante mediante l'uscita V.24 TXD. La durata dell'emissione dati interfaccia V.24 dipende dalla baud rate impostata, dal numero degli assi e dipende dalla baud rate impostata, dal numero degli assi e dal LINE FEED.

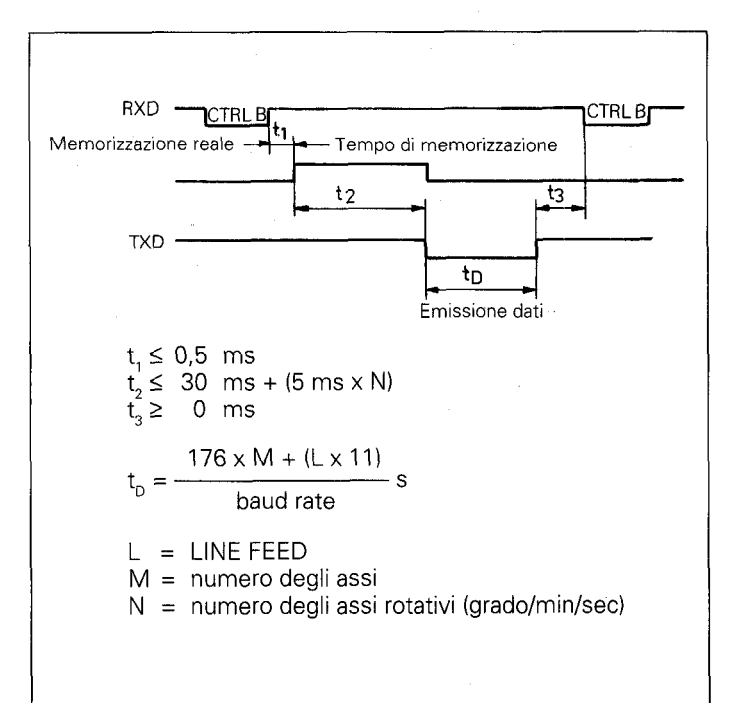

#### Interruzione della trasmissione dati

La trasmissione dati può essere interrotta dal ricevitore dati e riavviata da

 $\blacktriangleright$  segnali di start/stop mediante l'ingresso interfaccia RXD DC3 = X OFF = CTRL S: interruzione della trasmissione dati DC1 =X ON = CTRL Q: proseguimento della trasmissione dati ▶ linea di controllo CTS

Dopo aver ricevuto il segnale di stop CTS o il carattere di stop DC3, vengono emessi due caratteri al massimo.

#### <span id="page-49-0"></span>4.3.2 Memorizzazione con funzioni esterne

Mediante chiusura di contatto a 0 V della presa Sub.D X41 25 poli si produce un segnale di memorizzazione e si abilita l'emissione di quote mediante l'uscita V.24 TXD. La durata dell'emissione di quote dipende dalla baud rate impostata, dal numero degli assi, dal LINE FEED e dal tipo del segnale di memorizzazione, dall'impulso o dal contatto.

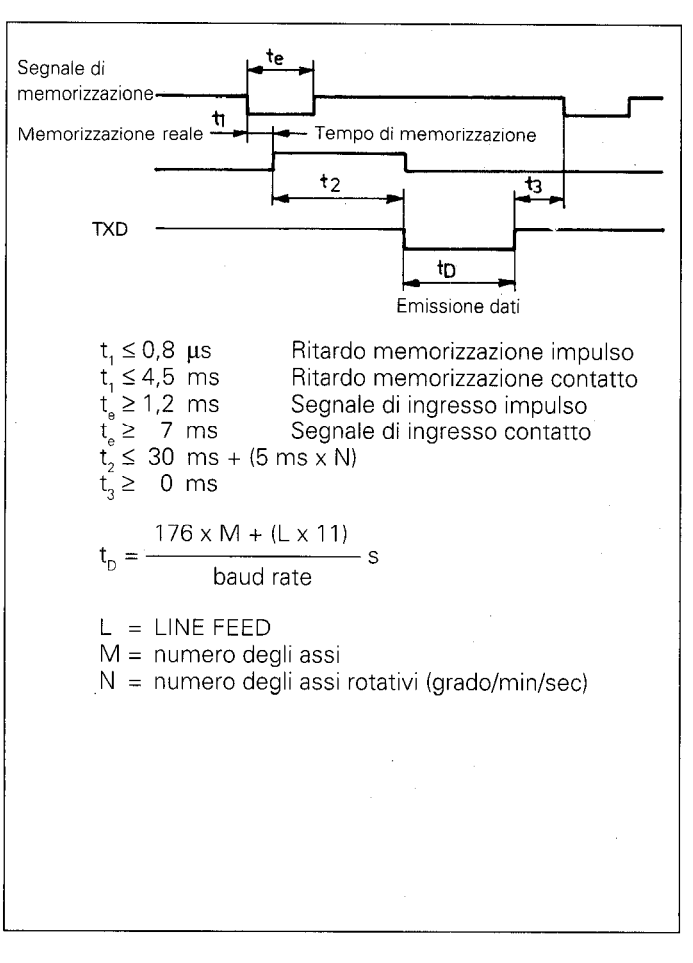

Il tempo di transito dei segnali del sistema di misura dall'ingresso alla memoria intermedia interna del PT 850 è di circa 4 µs. Viene quindi memorizzato un segnale del sistema di misura presente circa 4 us prima del momento della memorizzazione. (Vedi anche "Funzioni esterne").

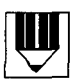

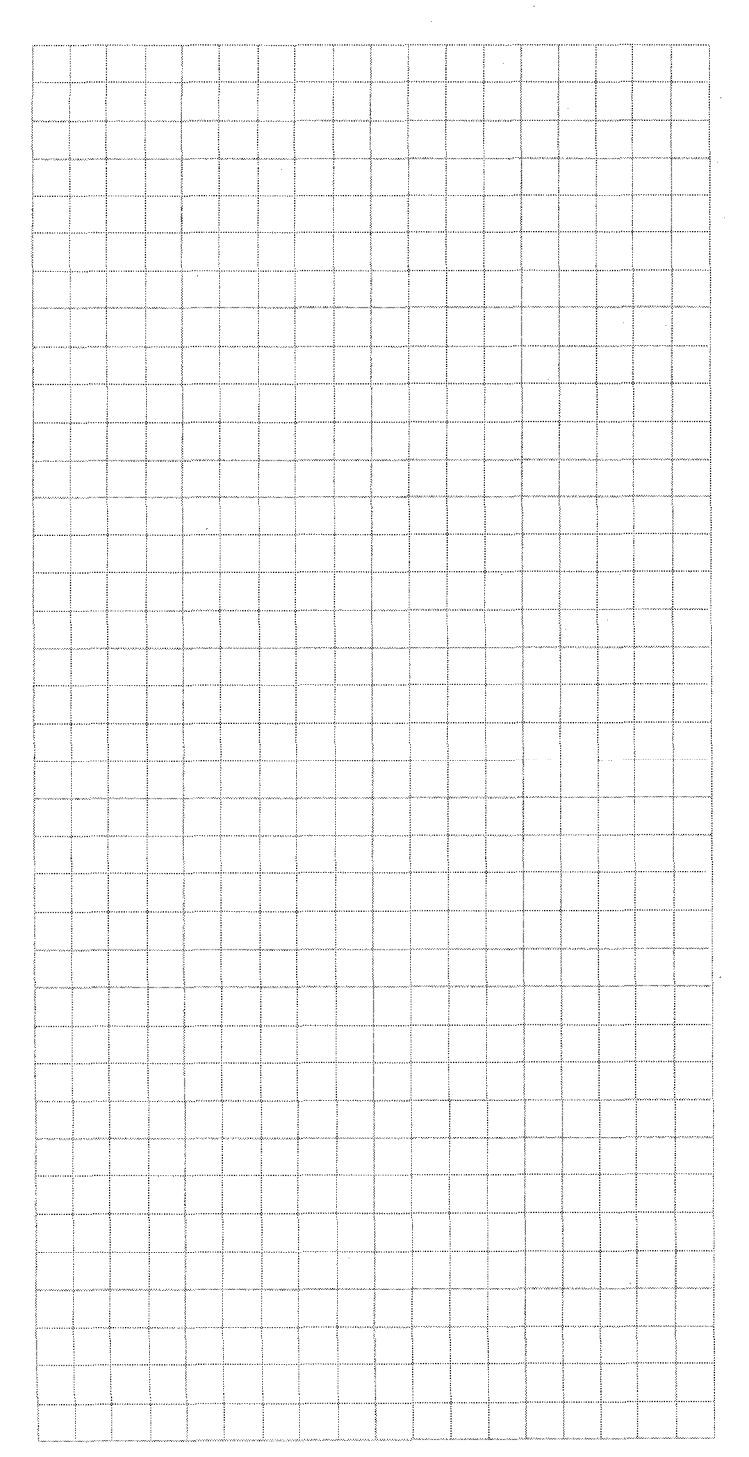

Interfaccia dati

<span id="page-51-0"></span>**4.3.3** Nelle funzioni di tastatura Spigoli, Linea centrale o Centro Cerchio<br>**Memorizzazione** viene emesso un segnale di memorizzazione e trasmessa una **Memorizzazione** viene emesso un segnale di memorizzazione e trasmessa una<br>**tramite le funzioni** quota tramite l'uscita V.24 TXD. Inoltre il parametro **P 61.0** tramite le funzioni quota tramite l'uscita V.24 TXD. Inoltre il parametro P 61.0<br>di tastatura di sastare/V.24 deve essere attivo (vedi "Parametri" paragr Tastare/V.24 deve essere attivo (vedi "Parametri" paragrafo 4.2).

#### Sequenza emissione caratteri (esempio TASTARE: SPIGOLO)

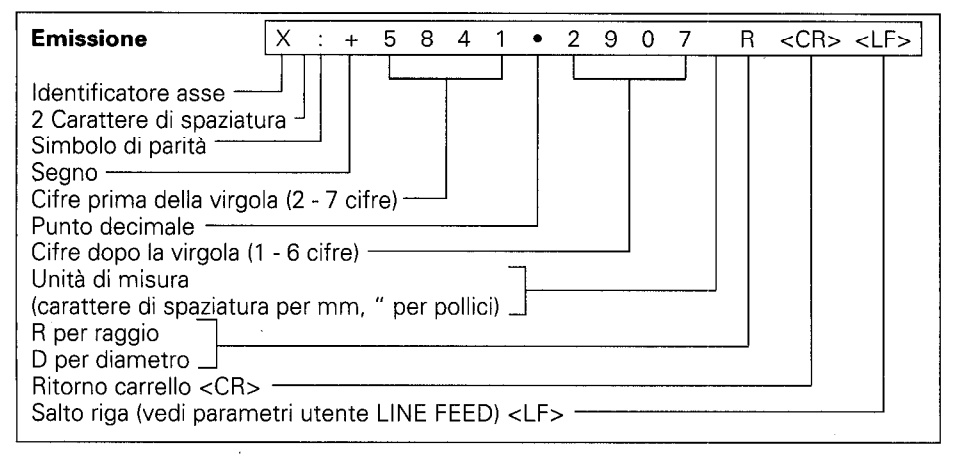

#### Sequenza emissione caratteri (esempio TASTARE: LINEA CENTRALE)

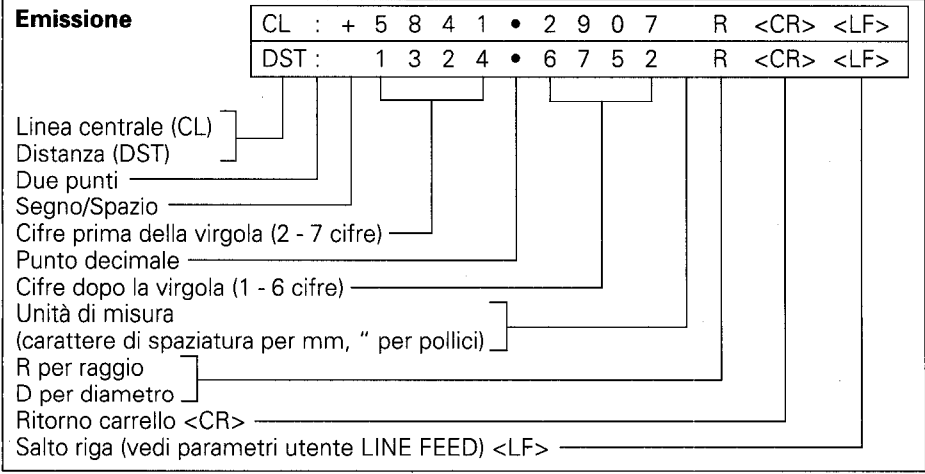

## Sequenza emissione caratteri (esempio TASTARE: CENTRO CERCHIO)

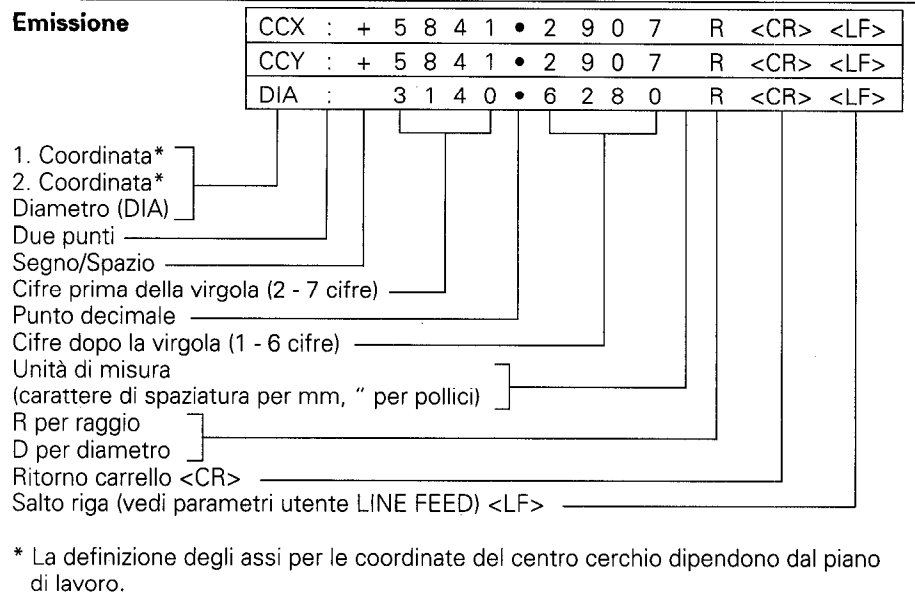

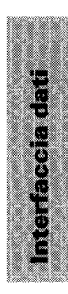

#### <span id="page-53-0"></span>4.3.4 Sequenza dell'emissione caratteri

A seconda della definizione degli assi, nell'emissione delle quote i caratteri vengono emessi nella seguente sequenza:

## Sequenza emissione caratteri (esempio per un asse lineare)

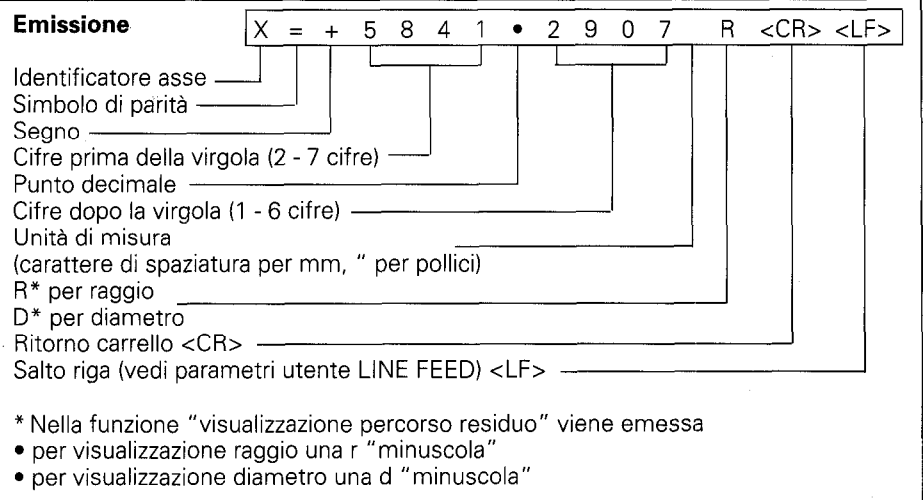

#### Sequenza emissione caratteri (esempio per asse rotativo/visualizzazione grado)

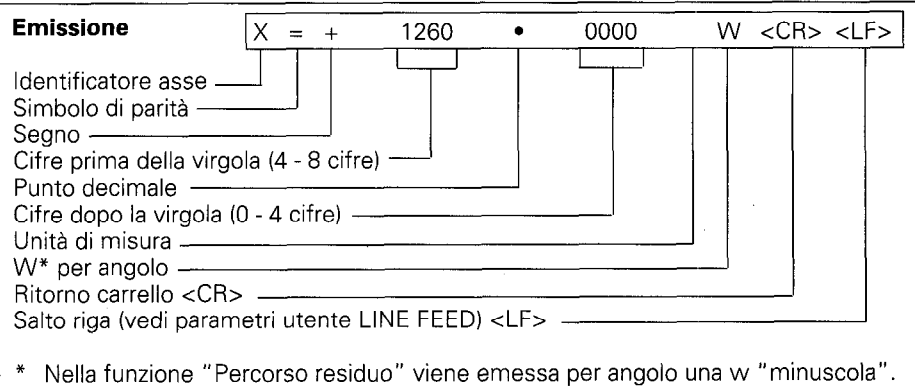

#### Esempio per asse rotativo/visualizzazione grado-minuti-secondi

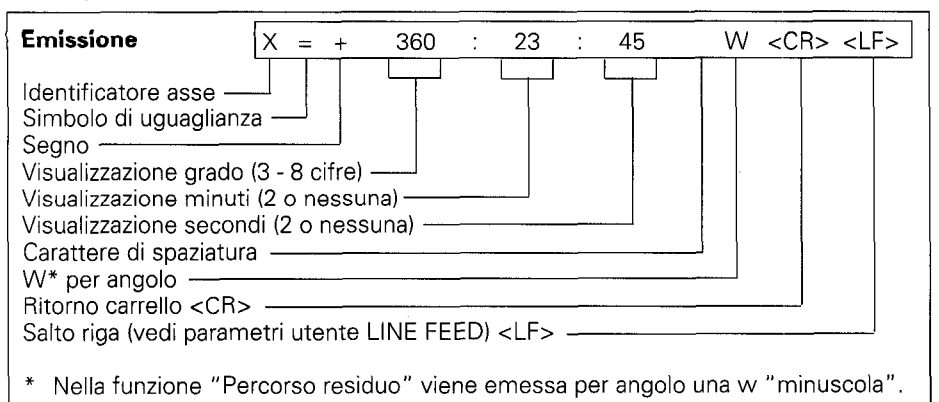

Se il sistema di misura lineare o angolare è difettoso, non vengono emesse quote. Per il segno e la quota vengono emessi punti interrogativi "7".

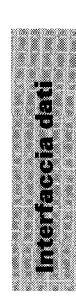

<span id="page-55-0"></span>4.4 Emissione/ Immissione esterna di programmi

#### 4.5

Emissione/ immissione di parametri operativi

Nel modo operativo PROGO è possibile emettere o leggere i programmi dal POSITIP mediante l'interfaccia V.24 (vedi "Lavorare con il POSITIP 850").

I parametri operativi possono essere emessi e immessi dal POSITIP mediante l'interfaccia V.24. Se viene collegata una stampante, questa deve disporre di interfaccia V.24 seriale (formato dati vedi paragrafo 4.2).

Con l'unità a dischetti FE 401 HEIDENHAIN possono essere memorizzati programmi e parametri operativi con lo stesso numero del programma. Per trasmettere i parametri operativi il POSITIP preimposta automaticamente il numero del programma 850. se non è stato immesso nessun altro numero.

Procedura:

- ) Selezionare i parametri operativi (vedi "Parametri", paragrafo2)
- ) Selezionare la pagina 2 con (menu per immissione/ emissione parametri)
- **b** Selezionare con  $\leftarrow$  **b** interfaccia su "FE" (unità a dischetti FE 401 HEIDENHAIN) oppure EXT (ad es. per stampante).

Nei modo FE i dati vengono trasmessi a 9600 baud, indipendentemente dalla baud rate impostata mediante "MOD". Con "EXT" viene attivata la baud rate impostata mediante "MOD" per l'emissione su stampante.

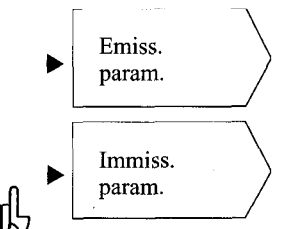

I parametri operativi vengono emessi con il numero del programma 850.

I parametri operativi vengono immessi con il numero del programma 850.

Qualora i parametri operativi non debbano essere immessi con il numero del programma 850, è necessario immettere prima di premere i tasti "Emissione parametri" e "Immissione parametri" il numero del programma desiderato.

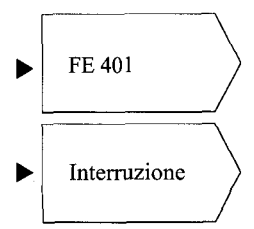

L'FE 401 indica l'elenco dei programmi. Nel corso della lettura dell'elenco dei programmi appare la riga di dialogo "Lettura FE".

La trasmissione dati viene interrotta.

## <span id="page-56-0"></span>Funzioni esterne

### 1 Piedinatura (presa Sub.D 25 poli) X41

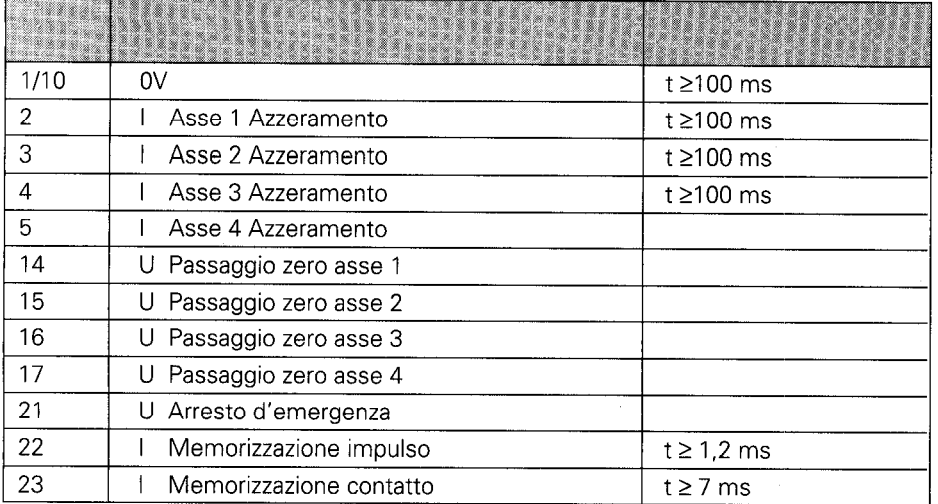

 $I = Ingresso$ 

 $U = U$ scita

#### 2 Azzeramento esterno

Gli ingressi (pin 2, 3, 4, 5) sono attivi LOW (aperti = livello alto).  $U_{\text{eff}} \geq 3.9 \text{ V (max. 15 V)}$  $U_{\text{at}}^{\text{en}}$   $\leq$  0,9 V per -l<sub>eL</sub>  $\leq$  6 mA Possibile controllo con moduli TTL (ad es. SN 74LSXX), in quanto è presente una resistenza interna  $1k\Omega$  pull-up. Una chiusura di contatto a 0 V (pin 1 o IO) azzera la visualizzazione delle quote del relativo asse.

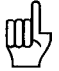

Azzeramento esterno possibile soltanto in caso di visualizzazione della posizione reale.

3 Memorizzazione Con chiusura di contatto a 0 V (pin 1 o 10) si produce un se-(impulso,contatto) gnale di memorizzazione e si abilita l'emissione di quote mediante l'interfaccia V.24 (vedi "Interfaccia dati", paragrafo 4.3). Funzioni esterne

<span id="page-57-0"></span>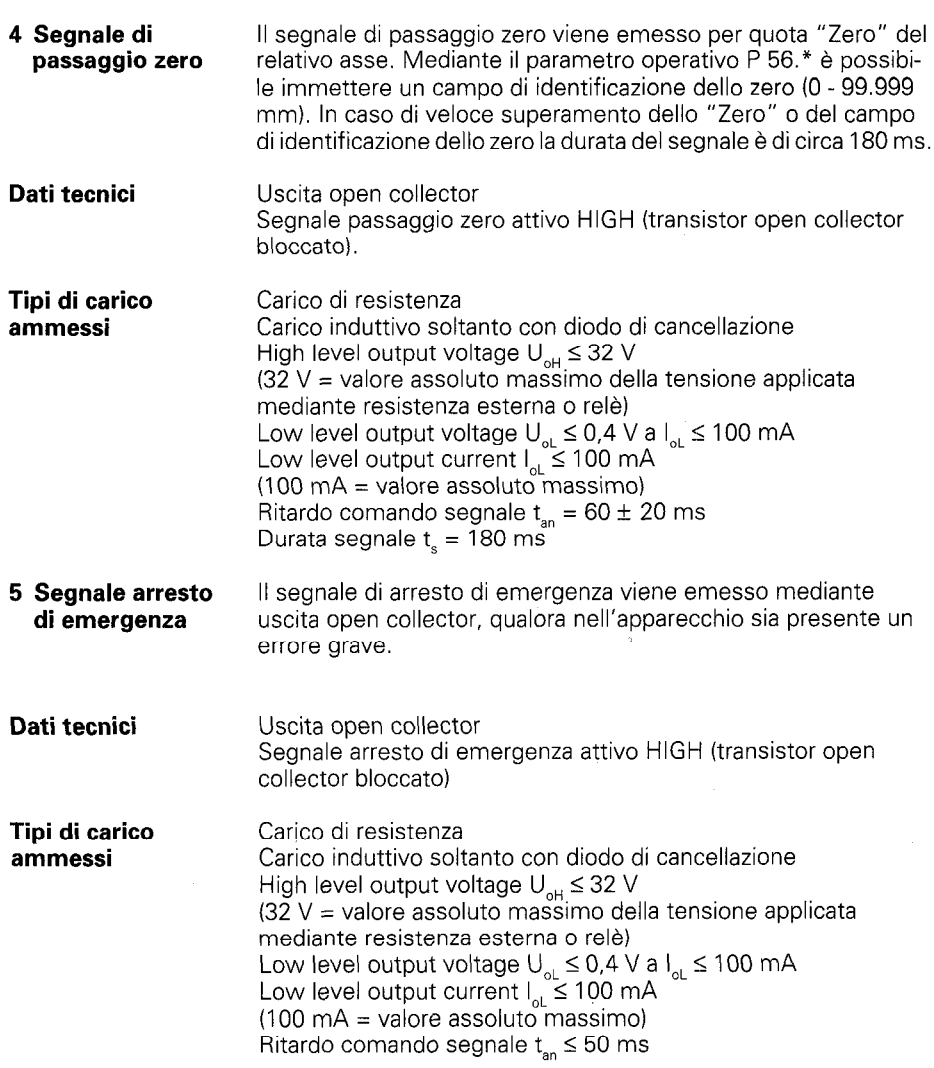

- <span id="page-58-0"></span>Sistemi di tastatura Il POSITIP 850 può essere collegato di serie al tastatore di spigoli 2D KT 110 HEIDENHAIN oppure al sistema di tastatura 30 TS 120 HEIDENHAIN. Nel modo operativo EXPERT e PROGO il POSITIP 850 dispone di software adeguato per analizzare i segnali di tastatura. Con la funzione "Funz. tastat." selezionare il menu "TASTARE". Premendo il tasto "HELP" si otterranno informazioni per il menu TASTARE. 1 Tastatore di spigoli KT 110 Il tastatore di spigoli 2D KT 110 è idoneo per la tastatura di materiali elettroconduttori. Il KT 110 viene inserito in una pinza di serraggio di 20 mm. L'apparecchio viene collegato mediante la presa Sub.D X10 sul retro del visualizzatore.
- **Dati tecnici KT 110** Durata minima del segnale di tastatura:  $t \geq 5$  us Intervallo tra i due operazioni di tastatura:  $t \geq 100$  ms Per la descrizione tecnica del KT 110 vedi il manuale di istruzioni del tastatore di spigoli KT 110.

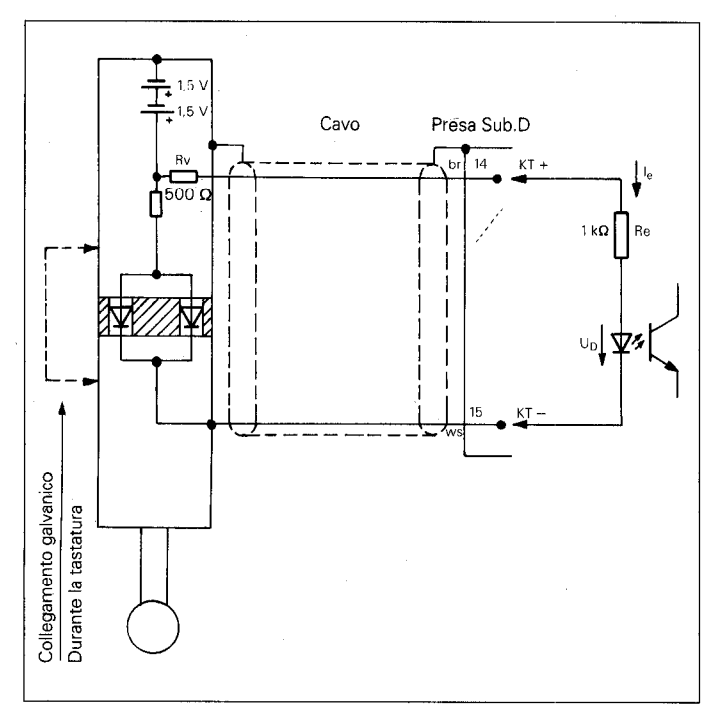

#### Schema dei collegamenti

Tensione in uscita tastatore di spigoli: Corrente in entrata I (valore accertato): Tensione di passaggio in accoppiatore ottico (valore accertato):

 $U_{\infty}=3$ l $=1$ r

$$
J_{n} = 1.5 V
$$

59

<span id="page-59-0"></span>**2 Sistema di Il sistema di tastatura 3D TS 120 per controlli HEIDENHAIN può<br>120 tastatura TS 120 pesere collegato con un adattatore di cavo grazie alla presa** essere collegato con un adattatore di cavo grazie alla presa Sub.D X10 sul retro del POSITIP. I materiali da tastare non devono essere elettroconduttori. Lo stilo può essere deflesso nelle direzioni  $\pm X/\pm Y$ /- Z. In base alla deflessione il TS 120 emette due segnali di comando per la trasmissione di linea differenziata.

Dati tecnici TS 120 Lo stilo del tastatore può essere deflesso dal punto di contatto: La deflessione massima dello stilo è di 20 mm in direzione X/Y e di 20 mm in direzione Z (utilizzando lo stilo standard di 47 mm di lunghezza). Sono disponibili stilo di tastatura con diverse lunghezze e diametri.

Segnale di controllo: impulsi squadrati TTL Per la descrizione tecnica del TS 120 vedi il manuale di istruzioni Sistema di tastatura TS 120.

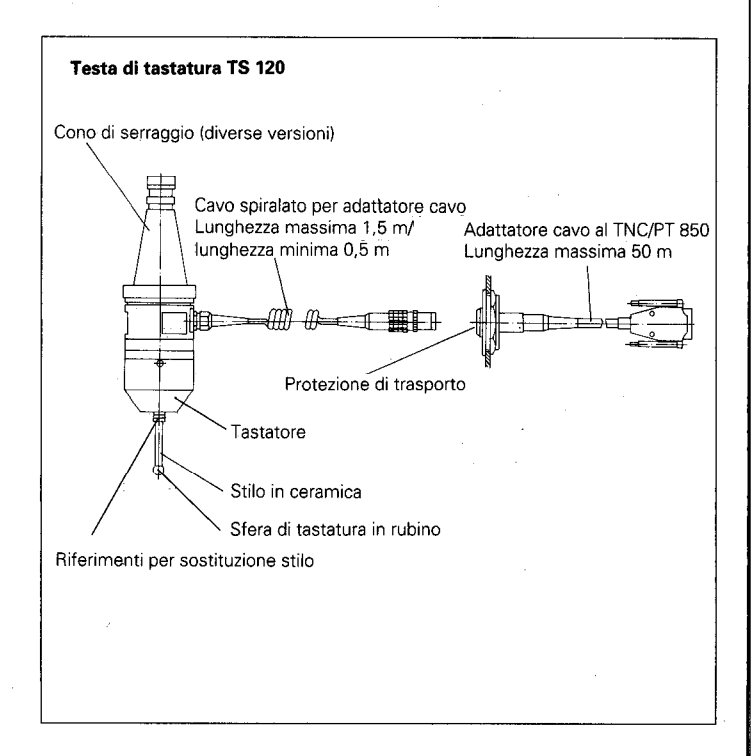

<span id="page-60-0"></span>3 Piedinatu (presa Sub. 0 15 poli) x10

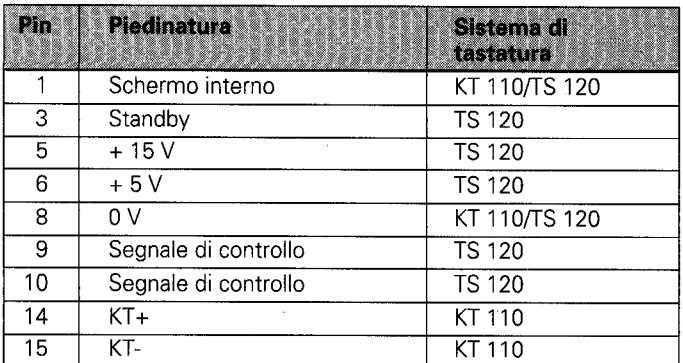

# Sistemi di<br>tastatura

# <span id="page-61-0"></span>Dqtì tecnici POSITIP 850 "Fresare"

Caratteristiche de l'altre l'altres de l'altre de l'altres de l'altre

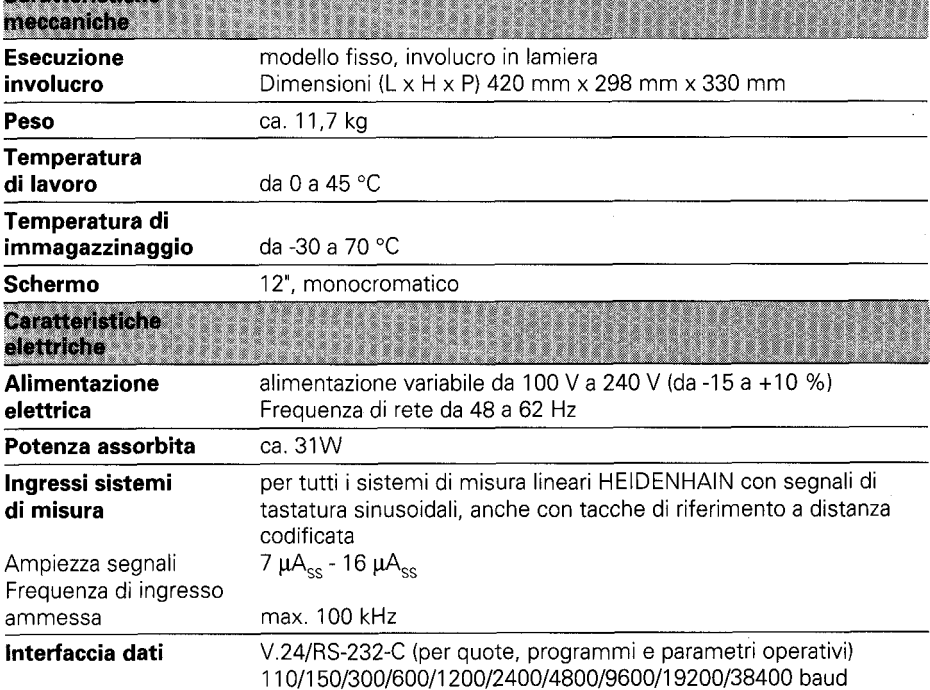

33

l.

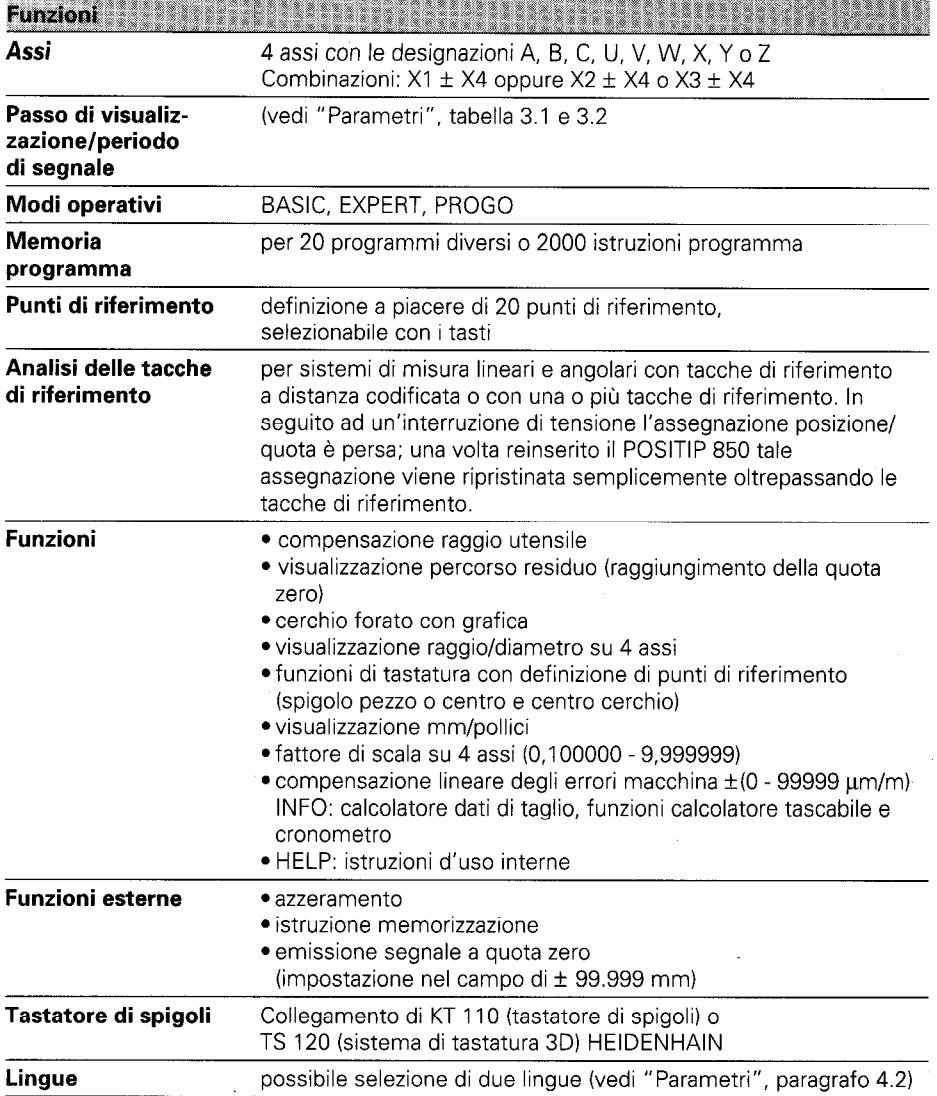

## <span id="page-63-0"></span>Quote. di collegamento mm

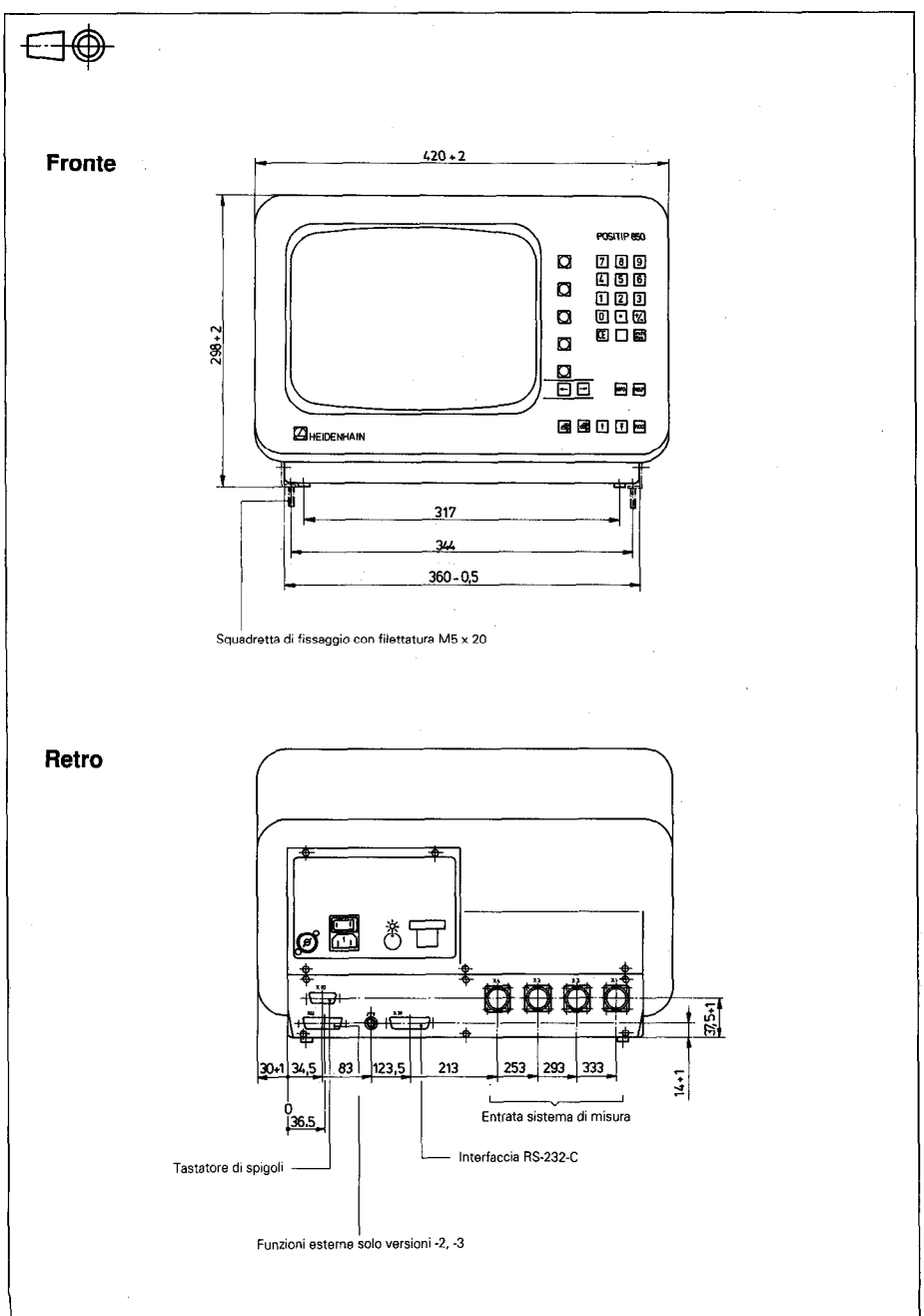

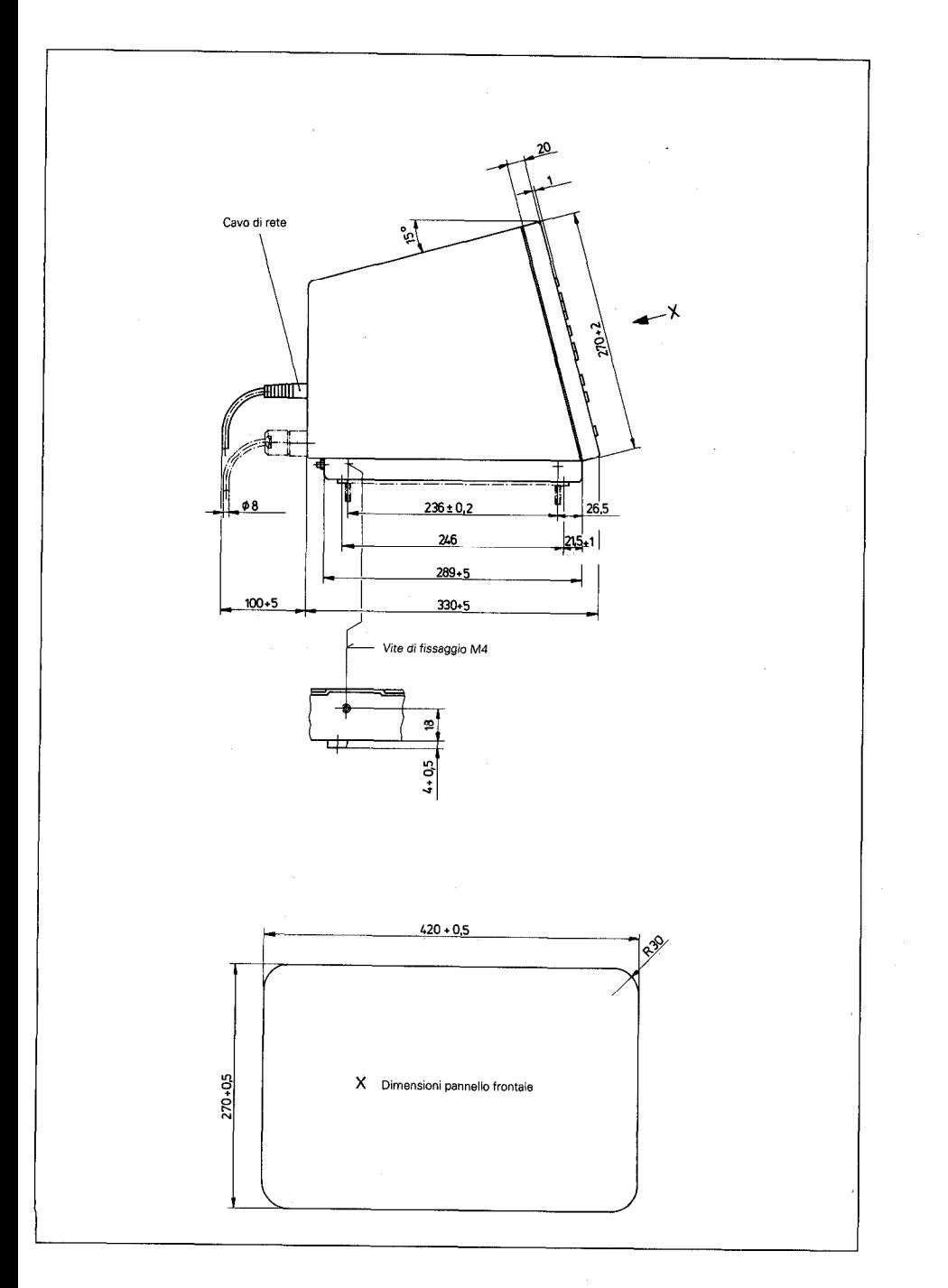

65

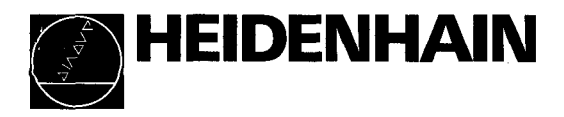

#### DR. JOHANNES HEIDENHAIN GmbH

Dr.-Johannes-Heidenhain-Straße 5 D-8225 Traunreut, Deutschland 窗 (08669) 31-0 EEXI (08669) 5061 <sup><sup>3</sup> Gen. Service (08669) 31-1272<br><sup>3</sup> TNC-Service (08669) 31-1446</sup>  $Ex1 (08669) 9899$ 

- **O HEIDENHAIN ITALIANA Srl** ☎ (02) 4830 0241 . . . 45 EAXI (02) 47710730
- **CD** NEUMO VARGUS ☎ (3) 5373275 EXX (3) 5372190
- **OND** ASHOK & LAL  $\sqrt{2}$   $(0.11)$   $217000$

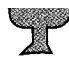